## TelS **TELESTAR's**

## Bedienungsanleitung

### S 260 HD

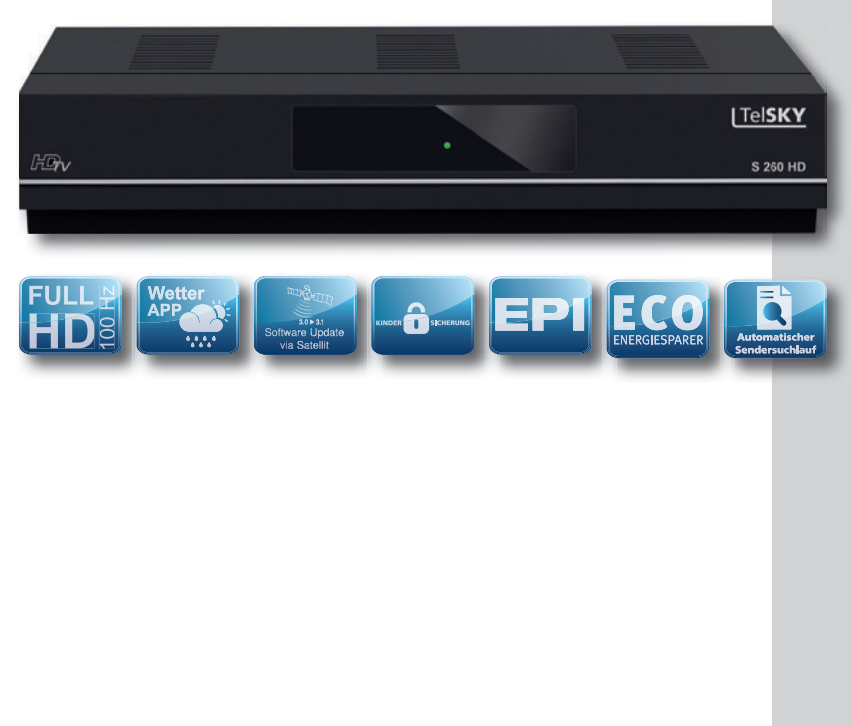

Digitaler Receiver geeignet für den Empfang von DVB-S/S2 Signalen über eine Satellitenantenne

#### **Inhalt**

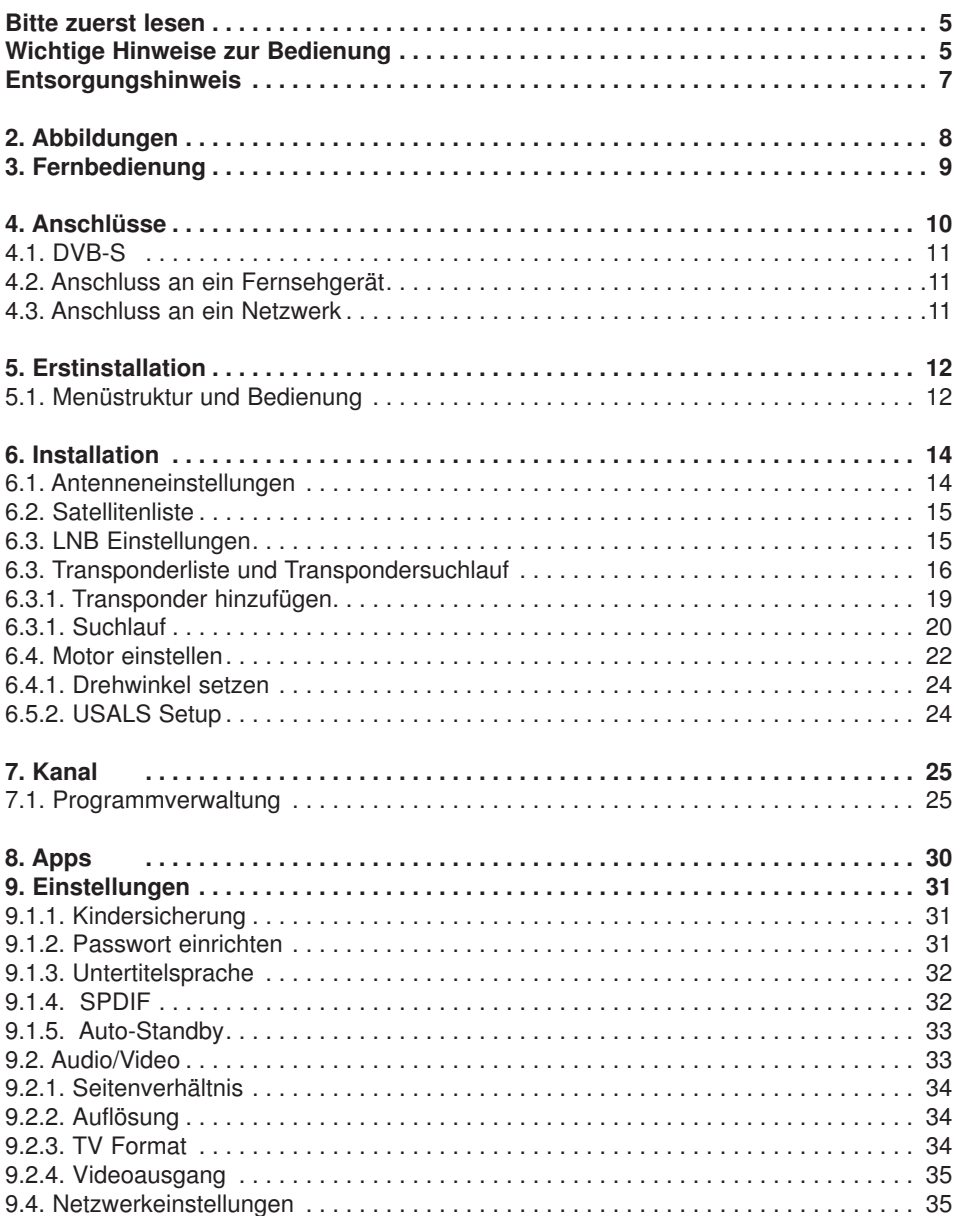

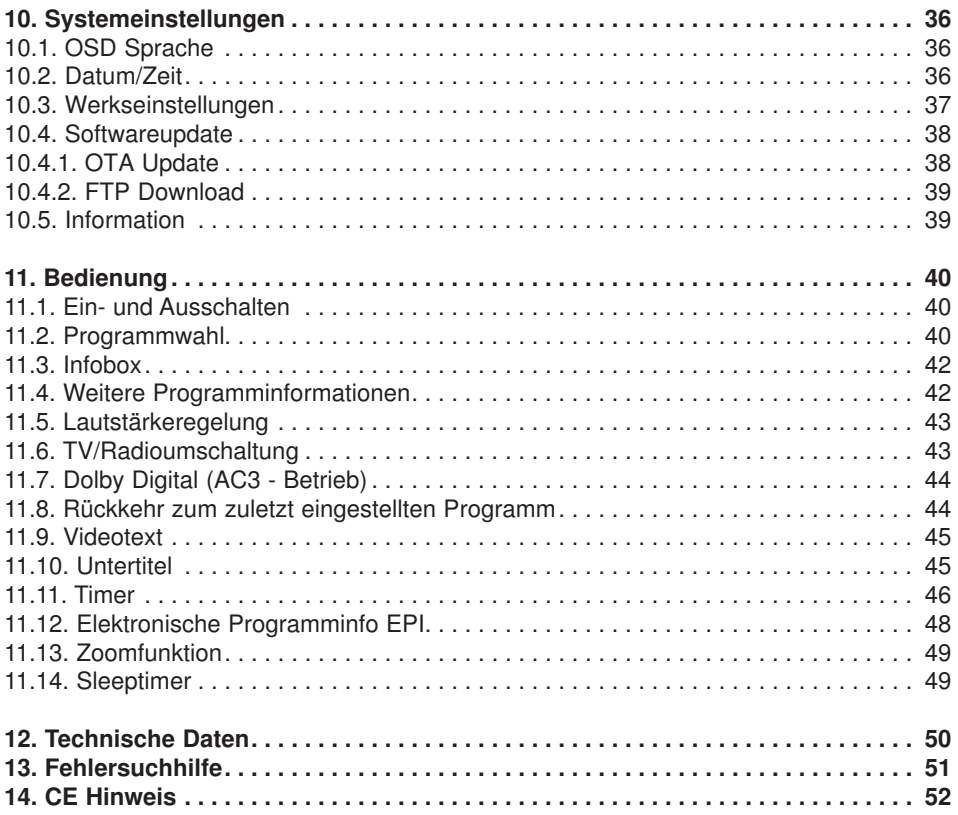

#### **Sehr geehrter Kunde,**

vielen Dank, dass Sie Sich für dieses hochwertige Produkt entschieden haben. Sollte ihr DVB Receiver nicht richtig funktionieren, muss nicht gleich ein Defekt vorliegen. Bitte schicken Sie das Gerät nicht gleich ein, rufen Sie uns an!

#### **Technische Hotline**

für Deutschland: 02676 / 9520101

Gerne können Sie auch eine E-mail an service¤ telestar.de oder ein Fax an 02676 / 9520159 senden.

Sollten wir das Problem auf diesem Wege nicht lösen können, senden Sie das Gerät bitte an unser Servicecenter unter folgender Adresse ein:

Für Deutschland: TELESTAR Service Center, Am Weiher 14, 56766 Ulmen

Für ¤ sterreich: fsms GmbH, Welser Straße 79, A-4060 Leonding

#### **Bitte zuerst lesen**

- > Bevor Sie mit der Inbetriebnahme des Gerätes beginnen, überprüfen Sie zunächst die Lieferung auf Vollständigkeit. Im Lieferumfang sind enthalten:
	- 1 Receiver, 1 Fernbedienung, 1 Bedienungsanleitung, 1 Garantiekarte,
	- 2 Batterien (1,5V Microzelle AAA).
- > Legen Sie die beiliegenden Batterien unter Berücksichtigung der eingeprägten Polarität in das Batteriefach der Fernbedienung ein.
- > Bevor Sie den Receiver anschließen, lesen Sie bitte zunächst die Sicherheitshinweise.
- > Die Kapitel 4 und 6 beschreiben den Anschluss und die Anpassung des Receivers an die Außeneinheit (Spiegel, LNB, ...), an das Fernsehgerät . Diese Einstellungen sind einmalig und müssen nur ergänzt werden, wenn sich etwas an Ihrer Außeneinheit ändert oder zusätzliche Geräte angeschlossen werden.
- > Das Kapitel 12 beschreibt alle Funktionen, die für den täglichen Gebrauch wichtig sind, wie z.B. Programmwahl oder Lautstärkeeinstellung.
- > Im Kapitel 7 finden Sie Informationen darüber, wie Sie neue Programme einstellen oder die Programmreihenfolge ändern.
- > Die technischen Daten finden Sie in Kapitel 12.
- > Hilfestellung beim Suchen und Beheben von Fehlern finden Sie in Kapitel 13.

#### **Wichtige Hinweise zur Bedienung**

Durch die Verwendung eines sogenannten "On Screen Display"

(Bildschirmeinblendungen) wird die Bedienung des Receivers vereinfacht und die Anzahl der Fernbedienungstasten verringert. Alle Funktionen werden auf dem Bildschirm angezeigt und können mit wenigen Tasten gesteuert werden. Zusammengehörende Funktionen sind als "MENÜ" zusammengefasst. Die angewählte Funktion wird farblich hervorgehoben. In der unteren Zeile sind durch Farbbalken die "Funktionstasten¤rot, gelb, grün und blau dargestellt. Diese Farbbalken stellen in den einzelnen Menüs unterschiedliche Funktionen dar, die durch Drücken der entsprechend gefärbten Taste ("Multifunktionstaste") auf der Fernbedienung ausgelöst werden. Die "Funktionstasten" sind nur aktiv, wenn eine Kurzbezeichnung in dem entsprechenden Feld angegeben ist.Tastenbezeichnungen und Begriffe, die im OSD-Menü erscheinen, sind in dieser Bedienungsanleitung fett gedruckt.

#### **Achtung! Wichtige Sicherheitshinweise**

VORSICHT: UM DIE GEFAHR EINES ELEKTROSCHOCKS ZU VERMEIDEN, SOLLTEN SIE NIEMALS DAS GEHÄUSE **¤ FFNEN. ES BEFINDEN SICH IM GERÄT KEINE TEILE** DIE VOM ANWENDER REPARIERT WERDEN K¤ NNEN. BEI BEDARF WENDEN SIE SICH AN QUALIFIZIERTE SERVICEFACHKRÄFTE.

SICHERHEITSVORKEHRUNGEN:

Dieser Receiver wurde nach Vorgaben internationaler Sicherheitsstandards hergestellt. Zu ihrem eigenen Schutz sollten Sie die Sicherheitsvorkehrungen sorgfältig durchlesen, bevor Sie ihr neues Gerät in Betrieb nehmen.

Der Hersteller übernimmt keine Haftung für Schäden, die durch unsachgemäße Handhabung und durch Nichteinhaltung der Sicherheitsvorkehrungen entstanden sind.

- 1. Wenn Sie den Receiver aufstellen, sorgen Sie dafür, dass an allen Seiten ein freier Raum von etwa 5 cm zur Verfügung steht, damit die Luft ungehindert zirkulieren kann und das Gerät sich nicht überhitzt.
- 2. Stellen Sie das Gerät nicht in einem eingeengten Bereich auf, wie zum Beispiel in einem Bücherregal oder Ähnlichem. Achten Sie darauf, dass die Luftzirkulation nicht beeinträchtigt wird, vor Allem sollten Sie niemals die Lüftungsschlitze mit Zeitungen, Tischtüchern, Gardinen, usw. abdecken.
- 3. Stellen Sie keine brennenden Gegenstände, z.B. eine brennende Kerze, auf das Gerät.
- 4. Der Receiver darf niemals Flüssigkeiten, Tropf- oder Spritzwasser, Regen oder sonstiger Feuchtigkeit ausgesetzt werden. Stellen Sie niemals Vasen, Gläser oder sonstige mit Flüssigkeiten gefüllte Gegenstände auf den Receiver.
- 5. Ziehen Sie nicht den Netzstecker des Gerätes um dieses abzuschalten.
- 6. Das Stromkabel muss korrekt angeschlossen werden. Berühren Sie niemals mit feuchten oder nassen Händen das Stromkabel oder den Stecker.
- 7. Der Receiver sollte bei Temperaturen von 5ºC bis 40ºC betrieben werden. Verwenden Sie das Gerät nur in einem gemäßigten Klima, nicht unter tropischen Bedingungen.
- 8. Die Batterien der Fernbedienung dürfen nicht extremer Hitze, wie zum Beispiel direktem Sonnenlicht oder Feuer, ausgesetzt werden.
- 9. Schließen Sie den Receiver nur an eine frei und gut notwendigen schnellen Trennung der Receivers vom. Stromnetz muss die Steckdose jederzeit ohne Schwierigkeiten benutzbar sein.

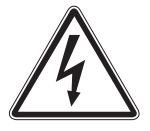

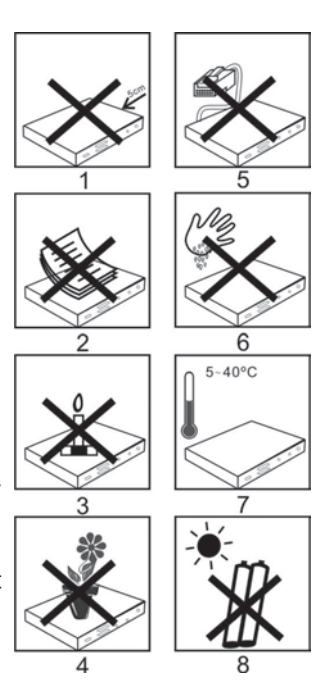

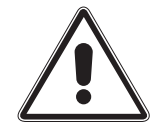

#### **Entsorgungshinweis**

**Die Verpackung Ihres Gerätes besteht ausschließlich aus wiederverwertbaren Materialien. Bitte führen Sie diese entsprechend sortiert wieder dem "Dualen**  System<sup>¤</sup> zu.

**Dieses Produkt darf am Ende seiner Lebensdauer nicht über den normalen Haushaltsabfall entsorgt werden, sondern muss an einem Sammelpunkt für das Recycling von elektrischen und elektronischen Geräten abgegeben werden.**

Das  $\hat{m}$  Symbol auf dem Produkt, der Gebrauchsanleitung oder der Verpackung weist darauf **hin.**

**Die Werkstoffe sind gemäß ihrer Kennzeichnung wiederverwertbar. Mit der Wiederverwendung, der stofflichen Verwertung oder anderen Formen der Verwertung von Altgeräten leisten Sie einen wichtigen Beitrag zum Schutze unserer Umwelt. Bitte erfragen Sie bei der Gemeindeverwaltung die zuständige Entsorgungsstelle.**

**Achten Sie darauf, dass die leeren Batterien der Fernbedienung sowie Elektronikschrott nicht in den Hausmüll gelangen, sondern sachgerecht entsorgt werden.**

**Entsorgung von gebrauchten Batterien und Akkus**

**Batterien oder Akkumulatoren enthalten möglicherweise Stoffe, welche der Umwelt und der menschlichen Gesundheit schaden können. Außerdem enthalten sie wertvolle Rohstoffe, die wieder verwertet werden können. Umwelt, Gesundheit und Materialrecycling werden durch falsches Entsorgen gefährdet. Durch verantwortungsbewusstes Entsorgen von Batterien/ Akkus können Sie einen positiven Beitrag zum Schutz der Umwelt und der Gesundheit Ihrer Mitmenschen leisten.**

**Das Symbol auf der Batterie/dem Akku oder der Verpackung bedeutet, dass diese nicht in den Hausmüll entsorgt werden dürfen. Sofern unter der durchgestrichenen Abfalltonne auf Rädern zusätzlich ein chemisches Symbol abgebildet ist (Hg, Cd, Pb), bedeutet dies, dass die Batterie/der Akku**

mehr als 0.0005 Masseprozent ¤ uecksilber (Hg)

**mehr als 0,002 Masseprozent Cadmium (Cd)**

**oder mehr als 0,004 Masseprozent Blei (Pb) enthält.**

**In den Ländern der Europäischen Union und anderen europäischen Ländern mit einem separaten Sammelsystem für Batterien/Akkus sind Sie gesetzlich verpflichtet, Batterien/Akkus einer vom normalen Siedlungsabfall getrennten Entsorgung zuzuführen.**

**Sofern Ihr Produkt oder ein Zubehörteil nicht mehr benötigte Batterien/Akkus enthält, entnehmen Sie diese bitte entsprechend dem Kapitel über den sicheren Batteriewechsel. Geben Sie die Batterien/Akkus entweder an einer Annahmestelle für das Recycling von Batterien/Akkus oder an der Verkaufsstelle ab.**

**Weitere Informationen über Rücknahme und Recycling dieses Produkts oder der Batterien/ Akkus erhalten Sie von Ihrer Gemeinde, den kommunalen Entsorgungsbetrieben oder dem Geschäft, in dem Sie das Produkt gekauft haben.**

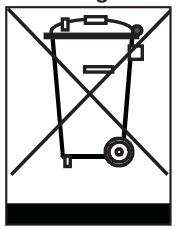

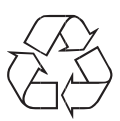

#### **2 . Abbildungen**

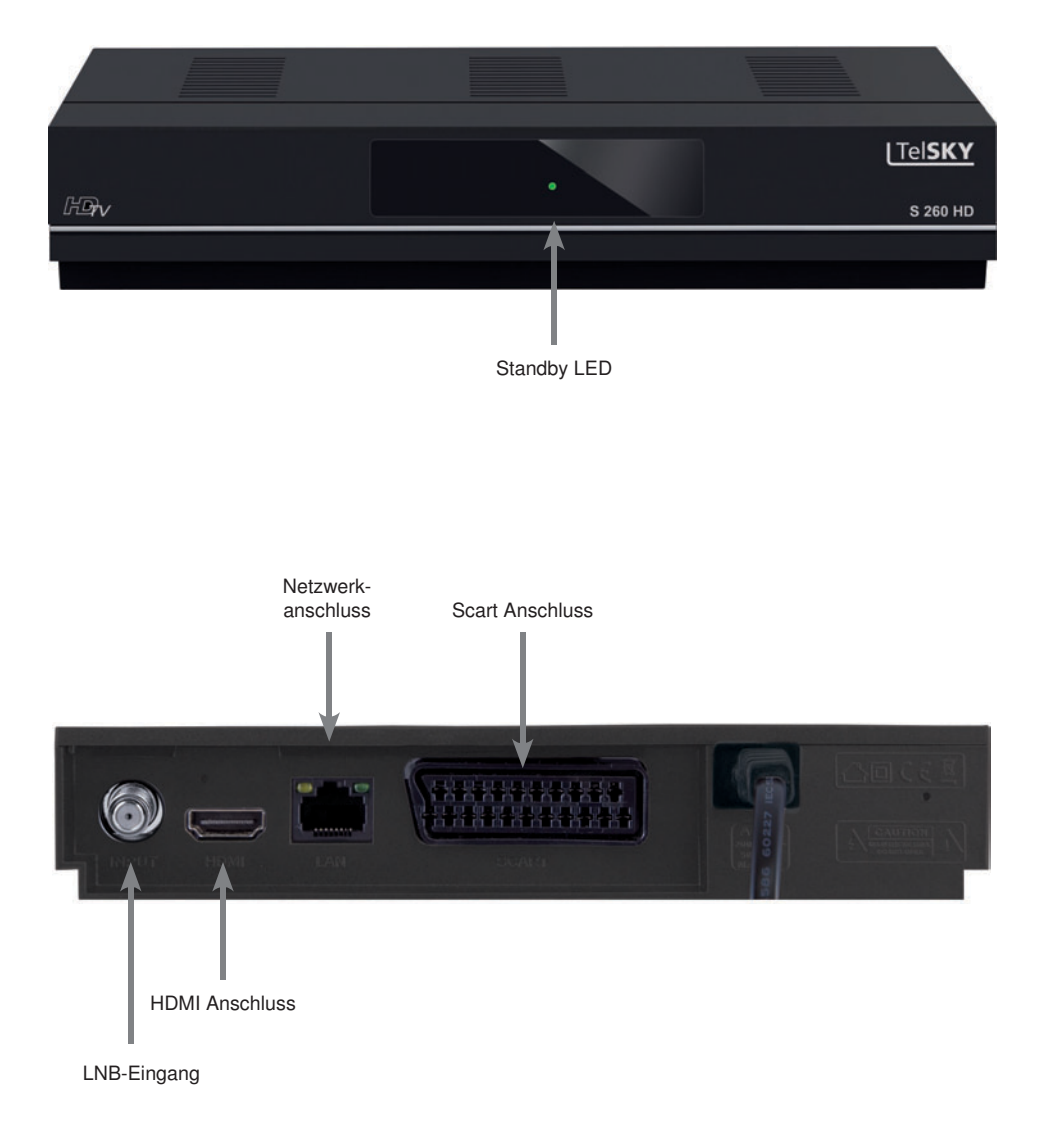

#### **3 . Fernbedienung**

#### **Fernbedienung**

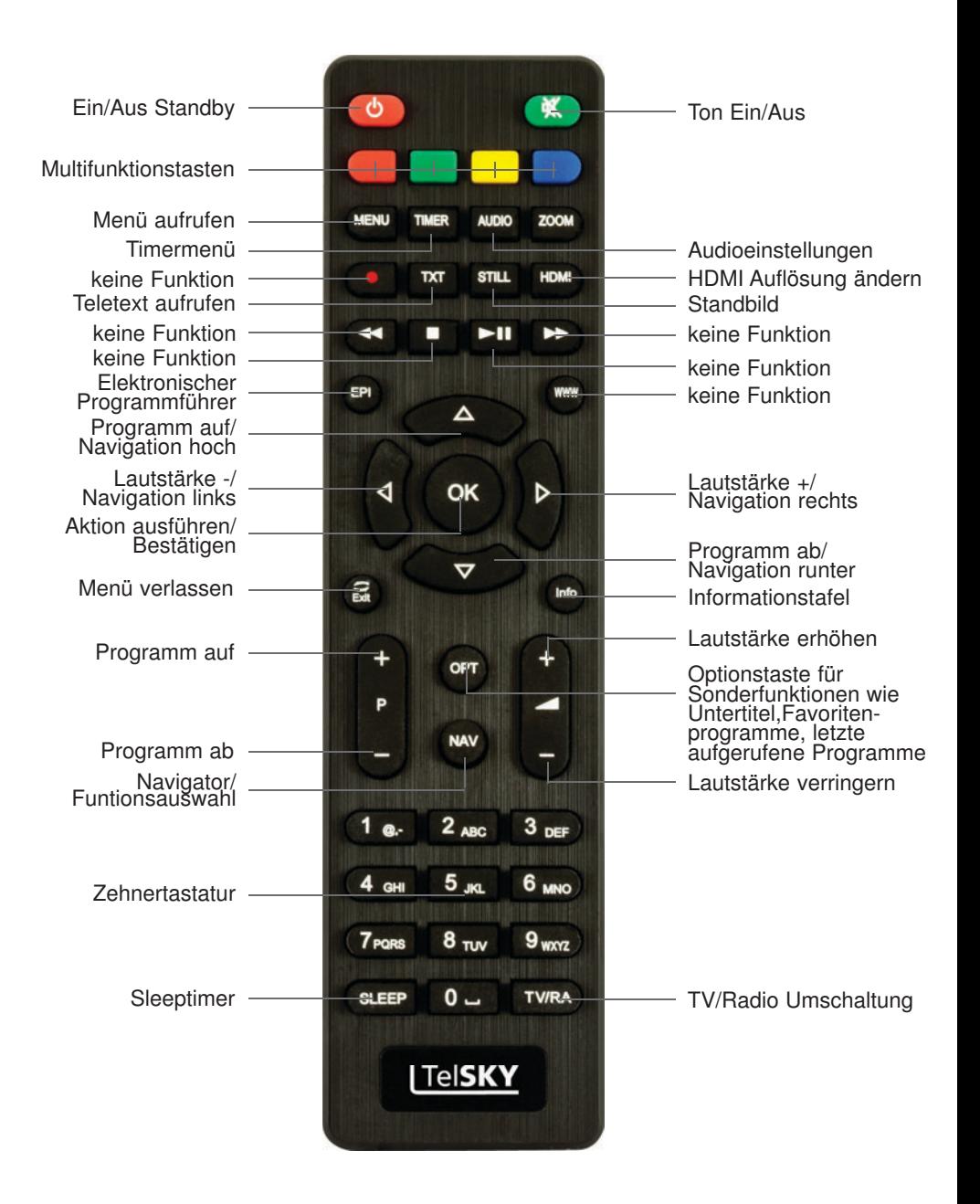

#### **4 . Anschlüsse**

- a. Verbindung des LNBs mit den LNB-Eingängen (LNB IN) des DVB-Receivers.
- b. HDMI Verbindung zum Fernseher
- c. Scart Verbindung zum Fernseher (optional)
- d. Netzwerkanschluss zur Einbindung in ein Heimnetzwerk (optional)

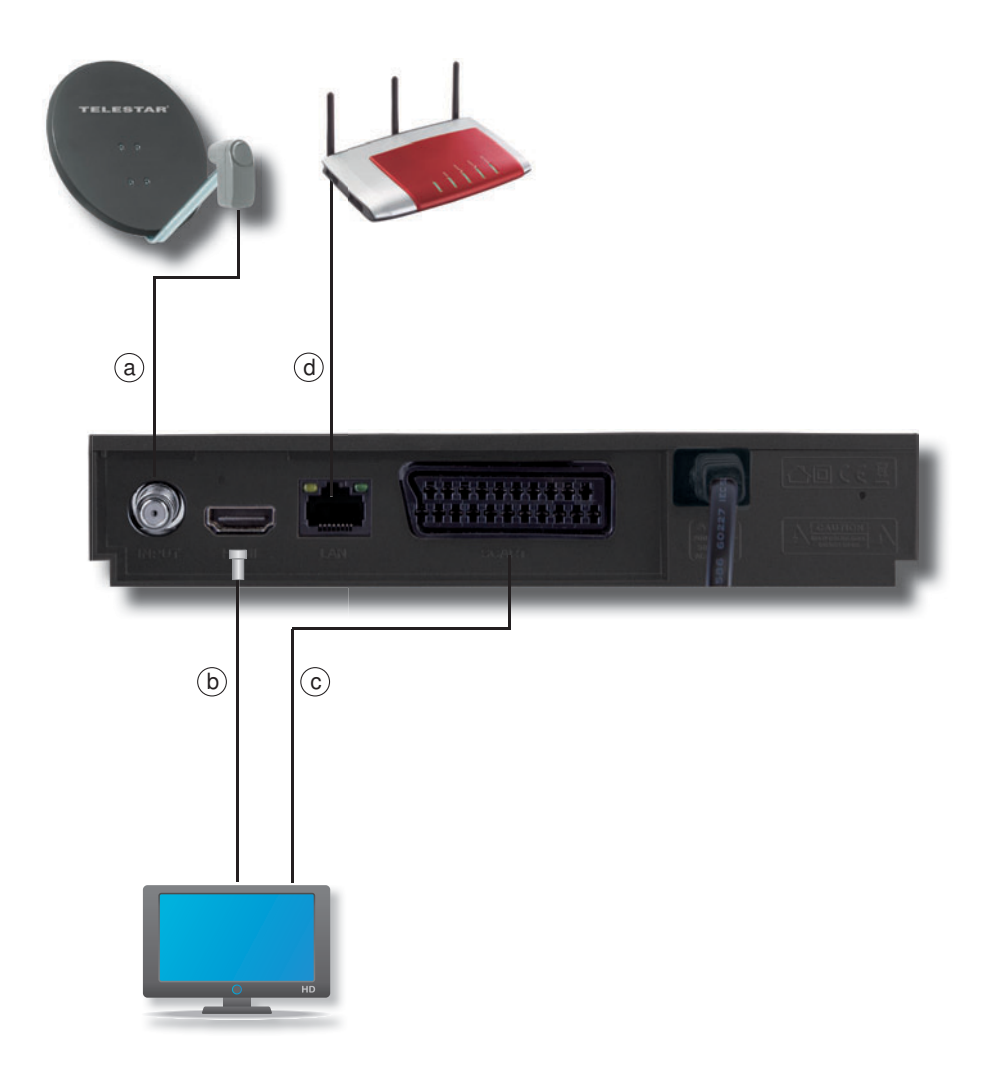

Die im folgenden erscheinenden Verweise a b c usw. beziehen sich auf die Zeichnung auf Seite 10.

#### **4.1. DVB-S**

**a** Verbinden Sie den **LNB-Eingang** des Digital-Receivers durch ein geeignetes Koaxialkabel mit dem LNB Ihrer Außeneinheit. Beachten Sie auch Punkt 6 "Einstellungen".

#### **4.2. Anschluss an ein Fernsehgerät**

#### **b Über HDMI**

 Verbinden Sie den HDMI Ausgang des Receivers mit dem HDMI Eingang Ihres Fernsehgerätes.

#### **c Über Scart**

Schließen Sie den Fernseher über den analogen Scart Ausgäng an, sofern Ihr Fernseher nicht über eine HDMI Schnittstelle verfügt.

#### **4.3. Anschluss an ein Netzwerk**

**d** Verbinden Sie den Receiver über die Ethernet Schnittstelle mit Ihrem Heimnetzwerk.

#### **5 . Erstinstallation**

Nachdem Sie die Sicherheitshinweise gelesen und das Gerät wie in Kapitel 4 beschrieben angeschlossen haben, kann das Gerät eingeschaltet werden.

Das Gerät ist mit einer werkseitigen Voreinstellung ausgestattet bei der der Empfang des Satelliten ASTRA 19,2 Grad Ost bereits voreingestellt ist.

Der Receiver startet mit dem Programm "Das ERSTE HD", empfangbar über Astra 19,2 Grad Ost.

Zur Programmsuche lesen Sie bitte auch Kapitel 6

Die Programme in der Programmliste entsprechen den Sendern, die über die oben genannten Satelliten zu empfangen sind und sind ab Werk in einer Reihenfolge abgelegt, die den gängigen Sehgewohnheiten entspricht.

Starten Sie den Receiver durch Drücken der **roten Power Taste** auf der Fernbedienung.

#### **5 .1 . Menüstruktur und Bedienung**

Alle Einstellungen können über das Menü im Gerät vorgenommen werden.

- > Durch Drücken der **Taste MENÜ** auf der Fernbedienung gelangen Sie in das Hauptmenü.
- > Mit den **Pfeiltasten auf/ab/links/rechts** können Sie die Einstellungen anwählen, die Sie bearbeiten möchten.
- > Mit der **Taste OK** bestätigen Sie eine Eingabe oder gelangen in den nächsten Menüpunkt.
- > Mit der **Taste MENÜ** gelangen Sie immer einen Schritt zurück.
- > Drücken Sie **EXIT**, wenn Sie die Einstellungen verlassen möchten.

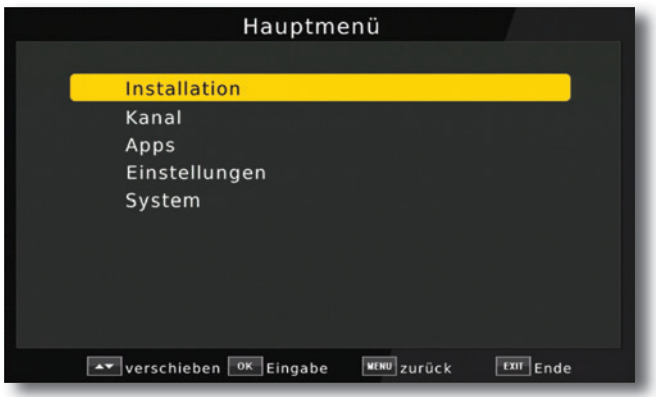

Das Hauptmenü ist in folgende Unterpunkte gegliedert:

#### **> Installation (6. Kapitel)**

Hier kann das Gerät an die vorhandene Antennenanlage angepasst und neue Programme gesucht werden.

#### **> Kanal (7. Kapitel)**

Hier können Sie die Reihenfolge der gespeicherten TV- und Radioprogramme nach ihren Wünschen verändern und neue Favoritenlisten erstellen.

#### **> Apps (8. Kapitel)**

In diesem Bereich finden Sie die Wetterapplikation über Netzwerkverbindung.

#### **> Einstellungen (9. Kapitel)**

Hier können Sie individuelle Einstellungen für das Gerät vornehmen, um den Receiver z.B. optimal an Ihr angeschlossenes Fernsehgerät einzustellen. Außerdem können Sie benutzerdefinierte Einstellungen vornehmen, wie z.B. Kindersicherung einschalten oder die OSD Darstellungen ändern.

#### **> System (10. Kapitel)**

Im Bereich Systemeinstellungen können Sie die Menüsprache einstellen oder ein Software Update durchführen.

#### **6 . Installation**

Im Installationsmenü können Sie alle Einstellungen vornehmen, die für einen einwandfreien DVB-S Empfang notwendig sind.

Drücken Sie die **MENÜ Taste** und wählen Sie mit Hilfe der **Pfeiltasten auf/ab** den Menüpunkt "Installation" aus und bestätigen mit OK.

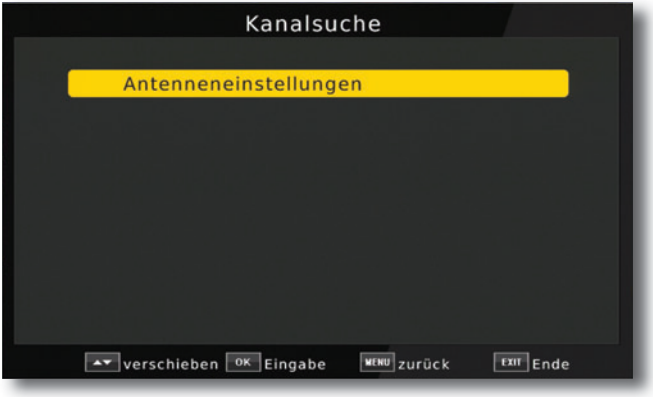

#### **6 .1 . Antenneneinstellungen**

Mit Hilfe der Antenneneinstellung können Sie den Satellitenreceiver an die angeschlossene Satellitenantenne anpassen.

> Wählen Sie über die **Pfeiltasten auf/ab** die Option "Antenneneinstellungen" und bestätigen Sie mit **OK**, die Antenneneinstellungen werden geöffnet.

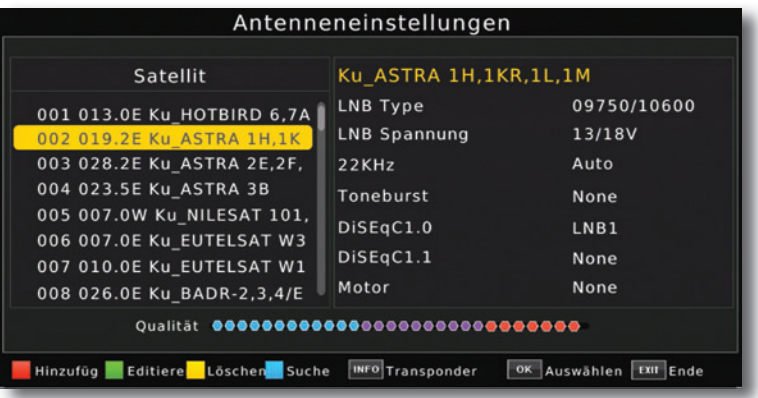

#### **6.2. Satellitenliste**

Wählen Sie in der linken Spalte die Satellitenposition aus, die Sie mit Ihrer Satellitenanlage empfangen können.

Hier können Sie die Liste der empfangbaren Satelliten einsehen und bearbeiten. Dies ist insbesondere relevant, falls Sie eine Außenanlage mit Motorsteuerung betreiben oder aber eine Satellitenanlage besitzen, die zum Empfang mehrerer Satelliten mittels einer Multifeedhalterung ausgestattet ist. In der Satellitenliste kann gezielt nach Satellitensignalen gesucht werden. Außerdem können Sie über die **Funktionstasten** Satelliten hinzufügen (**rot**), löschen (**gelb**) oder bearbeiten (**grün**). Die Navigation wird über die **Pfeiltasten auf/ab** sowie die **OK Taste** vorgenommen. Zum Suchen wird die **blaue Funktionstaste** eingesetzt. Durch Drücken der **Taste MENÜ** gelangen Sie zurück in das Installationsmenü.

**Hinweis:** Der Receiver ist werkseitig bereits mit den Parametern der gängigsten Satellitenanlagen und Satellitenpositionen voreingestellt. Eine Veränderung der Einstellungen sollte daher nur dann durchgeführt werden, wenn Sie Satellitenpositionen empfangen möchten, die noch nicht im Gerät voreingestellt sind. Bitte befragen Sie dazu auch Ihren Fachhändler oder Installationsbetrieb.

#### **6.3. LNB Einstellungen**

#### Vorgehensweise:

In der Antennenkonfiguration müssen mehrere Parameter für den Empfang eingestellt werden. Dazu werden folgende Daten benötigt:

Wechseln Sie in die rechte Spalte um dort die Einstellungen zu kofigurieren.

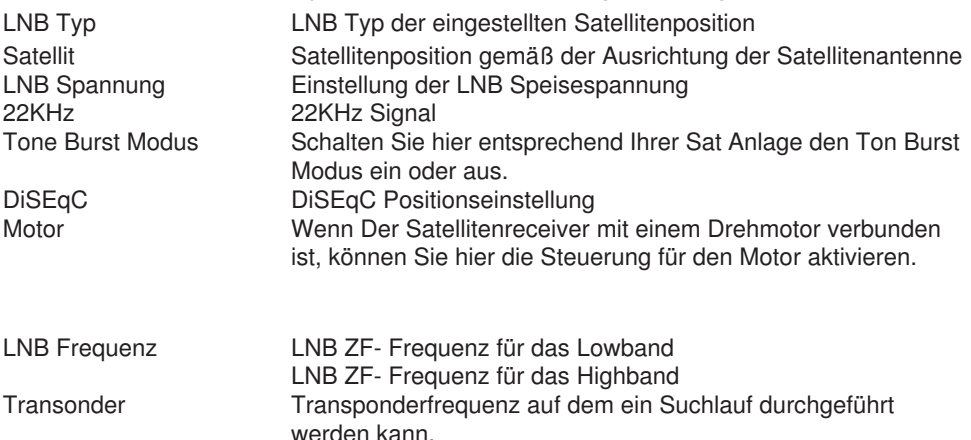

Zur Kontrolle gibt eine Anzeige im unteren Menübereich Aufschluss über die Qualität und die Stärke des empfangenen Signals.

#### **6 .3 . Transponderliste und Transpondersuchlauf**

Sie können gezielt nach einem bestimmten Programm suchen, dessen Sendeparameter bekannt sind. Außerdem können Transponder neu hinzugefügt werden.

- > Drücken Sie die **Menütaste**.
- > Wechseln Sie zum Menüpunkt *Installation* und bestätigen Sie mit **OK .**
- **>** Wählen Sie *Antenneneinstellungen* an und bestätigen Sie mit **OK .**
- > Wählen Sie den Satelliten aus, auf dem Sie Programme suchen möchten.

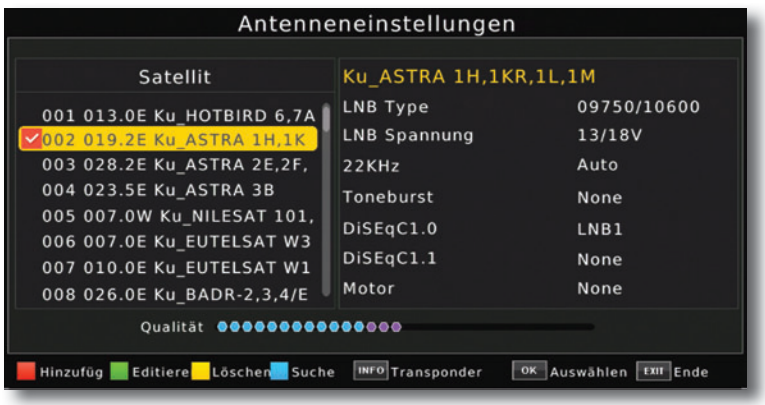

> Drücken Sie die **INFO Taste**, um zur Transponderliste zu gelangen.

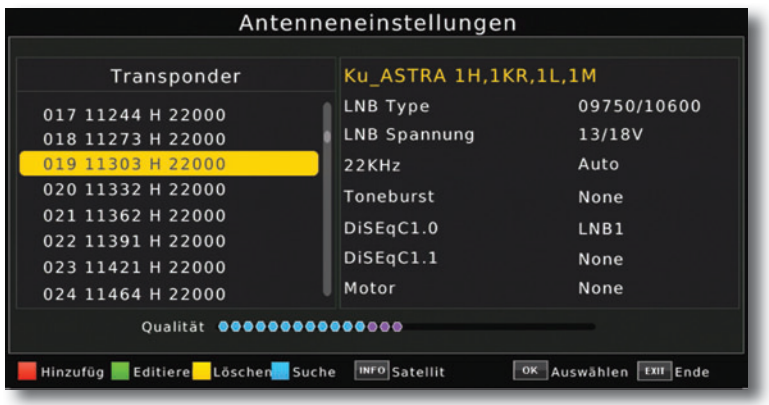

- > Wählen Sie in der Transponderliste mit Hilfe der **Pfeiltasten auf/ab**  den Transponder an, auf dem Sie nach Programmen suchen möchten.
- > Bestätigen Sie mit **OK**. Es erscheint ein Haken links neben dem Transponder.

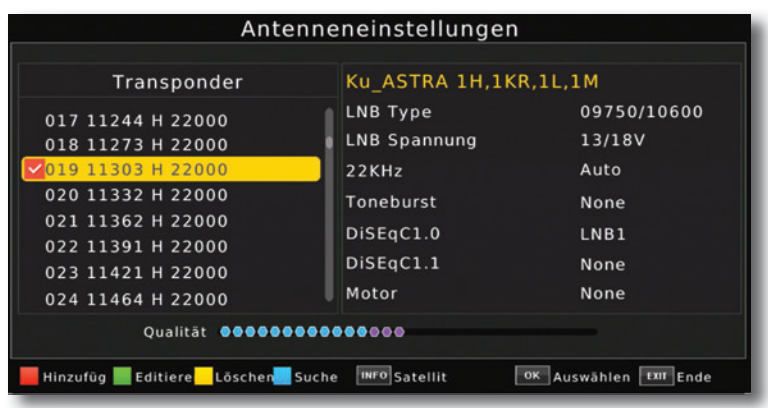

#### > Drücken Sie die **blaue Funktionstaste**.

Entscheiden Sie im nachfolgenden Fenster im der Zeile *Verschlüsselt*, ob Sie alle Sender neu suchen möchten, oder ob Sie gezielt nur frei empfangbare Sender suchen möchten. Es empfiehlt sich, bei diesem Receiver nur frei empfangbare Sender zu suchen.

In der Zeile *Service Typ* können Sie entscheiden, ob Sie nur TV- nur Radio, oder TV- und Radioprogramme suchen möchten.

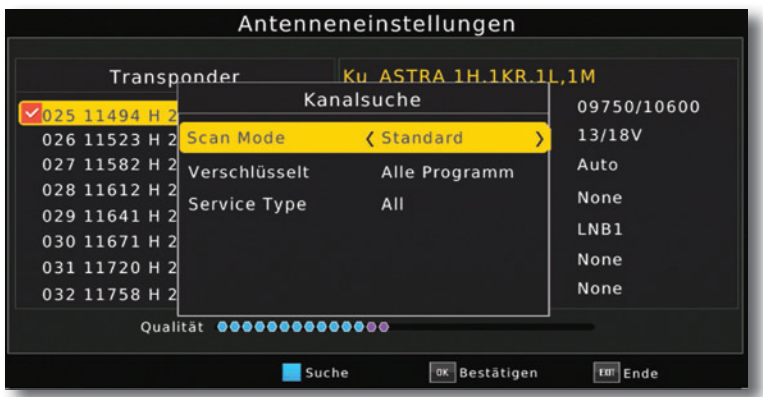

#### > Drücken Sie die **OK Taste,** um den Suchlauf zu starten.

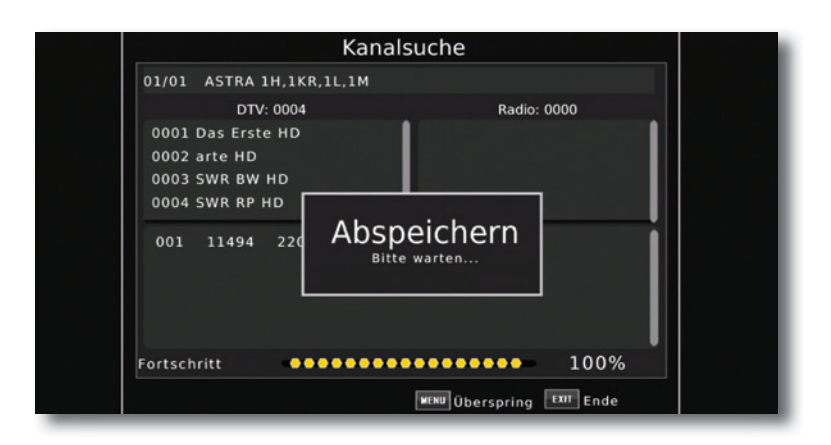

Der Suchlauf kann jederzeit durch Drücken der Taste **EXIT** abgebrochen werden. Wenn Sie die bereits gefundenen Sender speichern möchten, bestätigen Sie nach beendetem Suchlauf oder nach Abbruch über **EXIT** die Abfrage mit *Ja oder Nein.* Die gefundenen Programme werden am Ende der Programmliste hinzugefügt.

#### **6 .3 .1 . Transponder hinzufügen**

Sollte ein Transponder noch nicht in der Liste vorhanden sein, so kann dieser auch hinzugefügt werden.

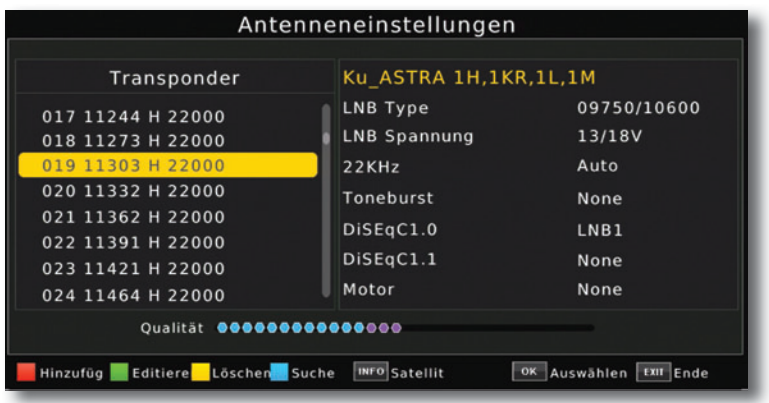

> Betätigen Sie innherhalb der Transponderliste dazu die **rote Funktionstaste .**

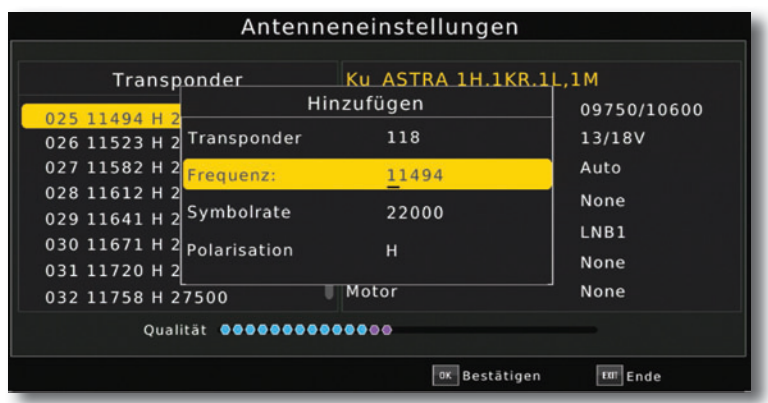

>Geben Sie mit der **Zehnertastatur** der Fernbedienung die Frequenz, die Symbolrate und Polarisation ein, drücken Sie anschließend die **OK Taste**.

Der Transponder wird gespeichert und Sie kehren zur Transponderliste zurück. Der neu eingestellte Transponder liegt nun am Ende der Transponderliste.

> Markieren Sie nun den Transponder mit Hilfe der **Pfeiltasten auf/ab** und drücken Sie die **rote Funktionstaste** "Scannen".

Nachdem der Suchvorgang abgeschlossen wurde, werden Ihnen die gefundenen Programme angezeigt.

#### **6 .3 .1 . Suchlauf**

Sie können einen vollständigen Suchlauf innerhalb einer Satellitenposition durchführen. Dabei werden, je nach Auswahl, alle auf dem Satellit verfügbaren Transponder neu gesucht

**Hinweis:** Der Receiver ist werkseitig bereits mit den Parametern der gängigsten Satellitenanlagen und Satellitenpositionen voreingestellt. Eine Veränderung der Einstellungen sollte daher nur dann durchgeführt werden, wenn Sie Satellitenpositionen empfangen möchten, die noch nicht im Gerät voreingestellt sind. Bitte befragen Sie dazu auch Ihren Fachhändler oder Installationsbetrieb.

- > Drücken Sie die **Menütaste**.
- > Wechseln Sie zum Menüpunkt *Installation* und bestätigen Sie mit **OK .**
- **>** Wählen Sie *Antenneneinstellungen* an und bestätigen Sie mit **OK .**
- > Wählen Sie den Satelliten aus, auf dem Sie Programme suchen möchten.
- > Bestätigen Sie mit **OK**. Es erscheint ein Haken links neben dem ausgewählten Satelliten.

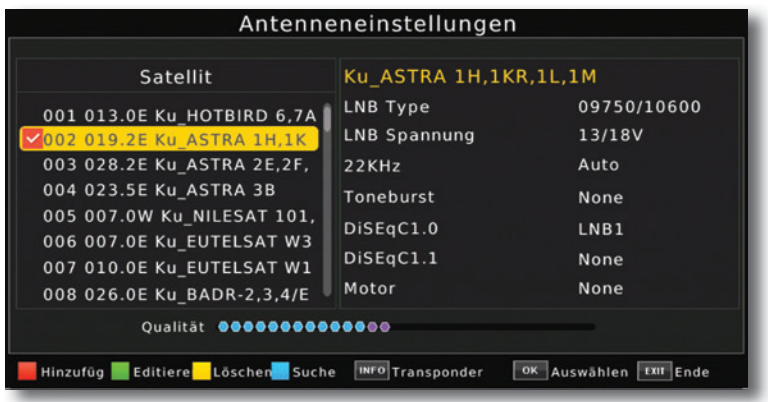

> Drücken Sie die **blaue Funktionstaste** um den Suchlauf zu starten.

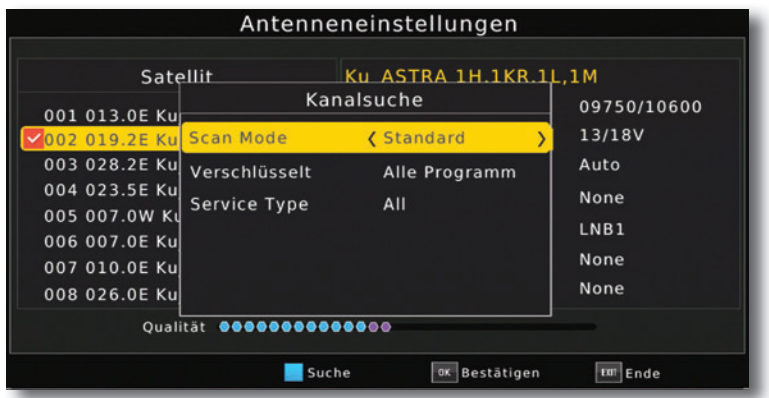

> Ändern Sie ggf. die Suchmethode und Bestätigen Sie mit **OK .**

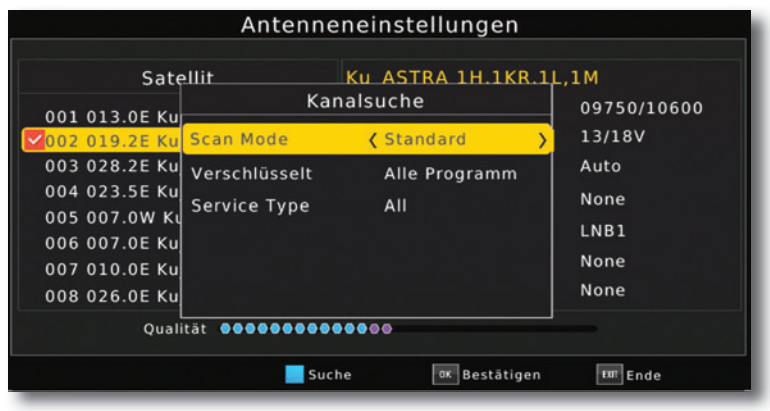

#### **Hinweis:**

**Ein Suchlauf auf der gesamten Satellitenposition löscht alle bereits gespeicherten**  Programme dieses Satelliten aus der Programmliste. **Sie erhalten daher einen Warnhinweis .**

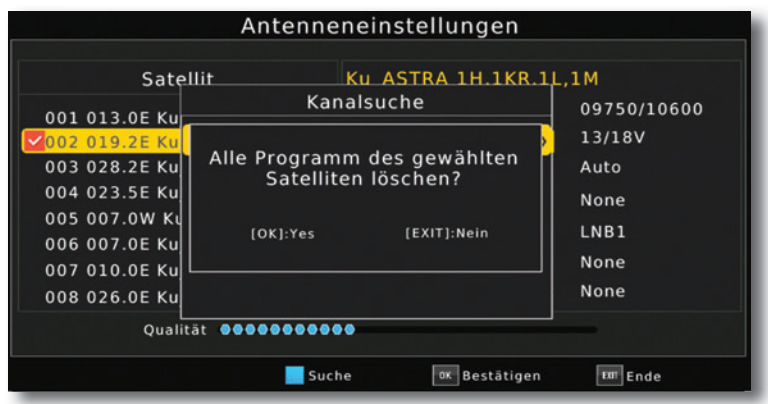

- > Bestätigen Sie mit **OK**, wenn alle Programme neu gesucht werden sollen und die bereits vorhandenen Programme gelöscht werden, oder brechen Sie mit der **Taste EXIT** ab.
- > Über die Zeile *Satellit* wählen Sie den Satelliten aus, auf dem Sie einen Suchlauf durchführen möchten.
- > Drücken Sie die **blaue Funktionstaste** für *suchen*.

#### **6 .4 . Motor einstellen**

Sollten Sie den Receiver mit einem Antennenmotor mit DiSEqC 1.2 Steuerung verbunden haben, können Sie in diesem Menü die Motoreinstellungen vornehmen.

- > Drücken Sie die **Menütaste**.
- > Wechseln Sie zum Menüpunkt *Installation* und bestätigen Sie mit **OK .**
- **>** Wählen Sie *Antenneneinstellungen* an und bestätigen Sie mit **OK .**
- > Wählen Sie zunächst in der linken Spalte *Satellit*, die Satellitenposition aus, die vom Motor angesteuert werden soll.
- > Wechseln Sie in die rechte Spalte und ändern Sie in der Zeile *Motor* den DiSEqC Steuerbefehl auf DiSEqC 1.2.

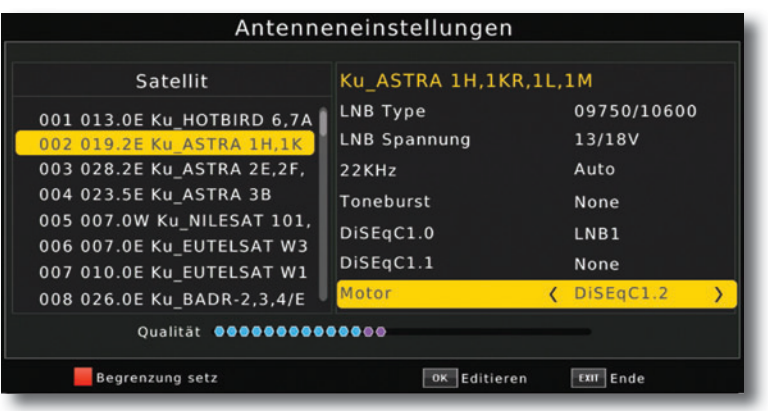

#### > Bestätigen Sie mit **OK .**

Es öffnet sich ein Fenster, in welchem die Grundeinstellungen für den Antennenmotor vorgenommen werden können.

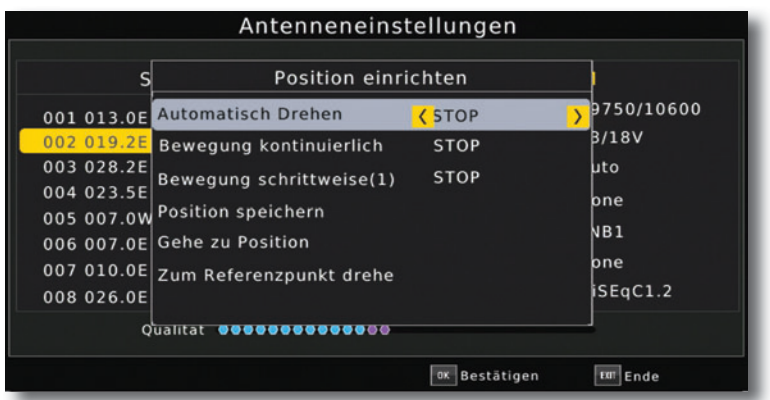

> Fahren Sie den Motor über die Funktion *Drehung* auf die Position, auf der Sie den ausgewählten Satelliten empfangen können. Anhand der Pegel- und Qualitätsanzeige kann die Antenne auf die optimale Position gedreht werden.

Es stehen 3 verschiedene Möglichkeiten der Drehung zur Auswahl

#### **Automatisch Drehen:**

Drücken Sie die **Pfeiltaste links,** um die Drehung des Motors Richtung Osten zu starten. Der Motor dreht so lange, bis der Receiver einen Signalpegel erkennt.

Drücken Sie die **Pfeiltaste rechts** , um die Drehung des Motors Richtung Westen zu starten. Der Motor dreht so lange, bis der Receiver einen Signalpegel erkennt.

#### **Bewegung kontinuierlich**

Drücken Sie die **Pfeiltaste links**, oder die **Pfeiltaste rechts** und halten Sie diese gedrückt. Der Motor dreht so lange, bis die Taste losgelassen wird.

#### **Bewegung schrittweise**

Durch Druck auf die **Pfeiltaste links** oder **Pfeiltaste rechts** wird der Motor schrittweise bewegt **.**

#### **ACHTUNG!**

#### **Um Schäden an der Außenanlage zu vermeiden, dürfen Sie die Außenanlage nicht über gewisse Grenzen bewegen!!**

**(Näheres hierzu entnehmen Sie bitte der Installationsanleitung der Außenanlage)**

- > Wählen Sie in der Zeile *Satellit* den Satelliten aus, den Sie über den Motor ansteuern möchten.
- > Geben Sie in der Zeile Motor einstellen die Steuerung ein, mit der der Motor angsteuert werden kann. (DiSEqC 1.2)
- > Drücken SIe die rote Taste (Begrenzung setzen)

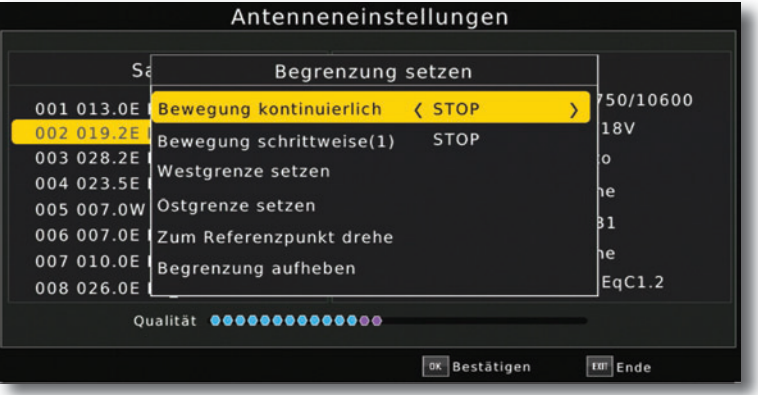

#### **6 .4 .1 . Drehwinkel setzen**

- > Wählen Sie mit den **Pfeiltasten links/rechts** die Westgrenze aus.
- > Wechseln Sie mit den **Pfeiltasten au**f**/ab** in die Zeile *Bewegung kontinuierlich*  und steuern Sie mit den **Pfeiltasten links/rechts** den Motor an die westliche Grenze.
- > Wechseln Sie zurück in die Zeile *Drehwinkel setzen* und wählen Sie die Ostgrenze aus.
- > Wechseln Sie mit den **Pfeiltasten auf/ab** in die Zeile *weiter bewegen* und steuern Sie mit den **Pfeiltasten links/rechts** den Motor an die östliche Grenze.

#### **6 .5 .2 . USALS Setup**

Verwenden Sie diesen Receiver mit einer Außenanlage, welche über ein USALS (Universal Satellite Automatic Location System) System verfügt, müssen Sie unter diesem Punkt entsprechende Einstellungen vornehmen.

Damit das USALS fehlerfrei arbeitet, müssen Sie die Koordinaten (Längen- und Breitengrad) Ihres Standortes eingeben, damit das System alle Motorpositionen für die empfangbaren Satelliten kalkulieren kann (nähere Informationen hierzu entnehmen Sie bitte der Bedienungsanleitung Ihrer Außenanlage).

- > Drücken Sie die **Menütaste**.
- > Wechseln Sie zum Menüpunkt *Installation* und bestätigen Sie mit **OK .**
- **>** Wählen Sie *Antenneneinstellungen* an und bestätigen Sie mit **OK .**
- > Wählen Sie zunächst in der linken Spalte *Satellit*, die Satellitenposition aus, die vom Motor angesteuert werden soll.
- > Wechseln Sie in die rechte Spalte und ändern Sie in der Zeile *Motor* den DiSEqC Steuerbefehl auf DiSEqC 1.3.

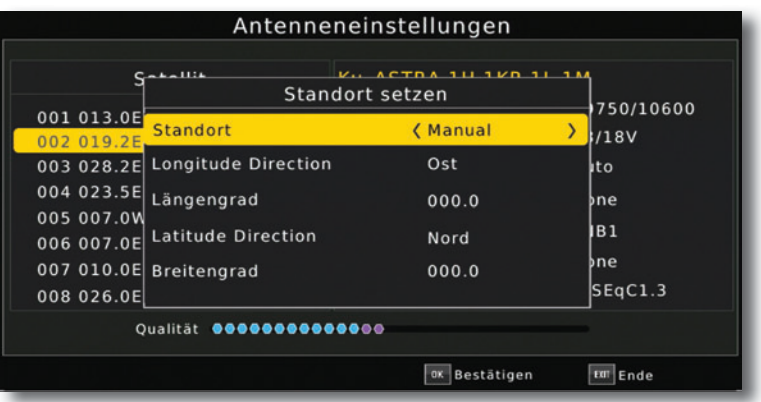

> Geben Sie mit Hilfe der **Zehnertastatur** der Fernbedienung den Längengrad und Breitengrad Ihres Standortes ein. Stellen Sie bei Breitengrad die Einstellung Nord oder Süd bzw. bei Längengrad die Einstellung Ost oder West ein. Bestätigen Sie die Eingabe mit **OK**.

#### **7 . Kanal**

Der Menüpunkt *Kanal* ermöglicht es Ihnen, bequem die empfangbaren TV- und Radioprogramme zu bearbeiten. Hier können Sie die Reihenfolge der gespeicherten TVund Radioprogramme nach ihren Wünschen verändern und neue Favoritenlisten erstellen

- > Drücken Sie die **Menütaste**.
- > Wechseln Sie zum Menüpunkt *Kanal* und bestätigen Sie mit **OK .**

Hier stehen folgende Optionen zur Verfügung:

- **- Programmverwaltung**
- **- EPG** (Bitte lesen Sie dazu auch Kapitel 11.12.)
- **- Sortierung**

#### **7 .1 . Programmverwaltung**

Nutzen Sie diesen Menüpunkt, um Programme in der Programmliste an eine individuelle Position zu verschieben, Programme zu löschen, umzubenennen oder zu sperren.

- > Drücken Sie die **Menütaste**.
- > Wechseln Sie zum Menüpunkt *Kanal* und bestätigen Sie mit **OK .**
- **>** Wählen Sie *Programmverwaltung* an und bestätigen Sie mit **OK .**
- > Geben Sie das Passwort ein. Das werksseitig eingestellte Passwort ist 0000

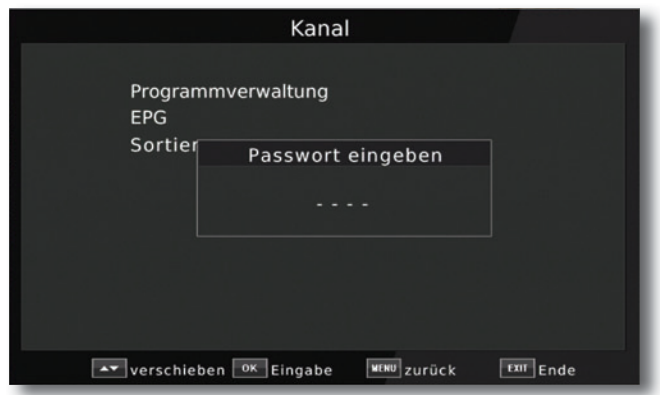

Es erscheint ein Fenster mit einer Liste der zur Verfügung stehenden Programme. Zur Auswahl stehen unterschiediche Funktionen, um die Programme zu bearbeiten. Diese Funktionen sind in Form von farbigen Feldern unter der Programmliste dargestellt. Um die entsprechende Funktion anzuwählen benutzen Sie bitte die **farbigen Funktionstasten**  der Fernbedienung.

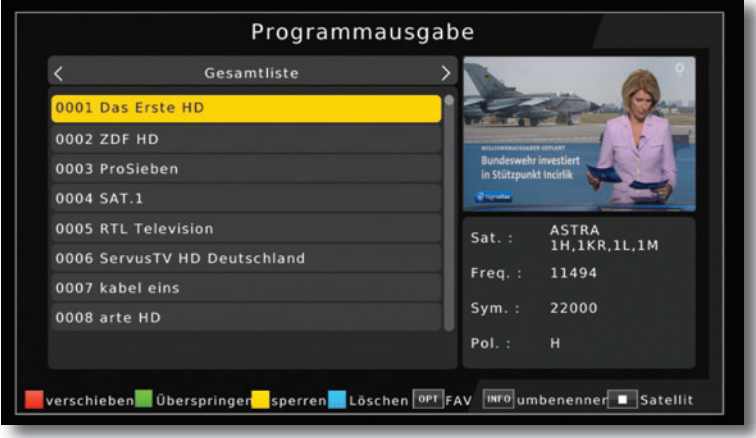

#### **Verschieben (rot)**

Um die Reihenfolge der Programme zu ändern, können Programme einfach verschoben werden.

> Markieren Sie über die **Pfeiltasten auf/ab** ein Programm, das verschoben werden soll und drücken Sie die **rote Taste**. Es erscheint ein Pfeilsymbol neben dem Programmnamen.

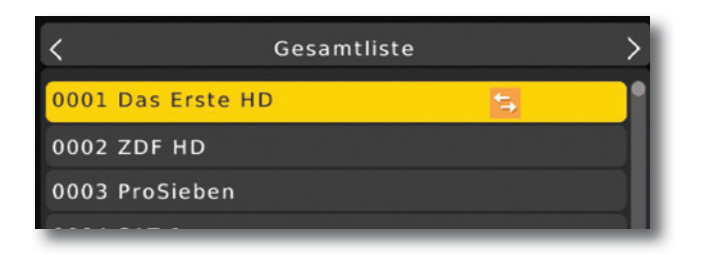

**>** Verschieben Sie das Programm mit Hilfe der **Pfeiltasten auf/ab** an die gewünschte Position und drücken Sie die Taste **OK .**

#### **Programme überspringen (grün)**

Sie können ein oder mehrere Programme überspringen, um diese im laufenden Betrieb mit den **Pfeiltasten auf/ab** nicht anzuwählen. Die Programme sind dann nur noch über die direkte Eingabe der Programmnummer anwählbar.

- > Markieren Sie über die **Pfeiltasten auf/ab** ein Programm, das übersprungen werden soll und drücken Sie die **grüne Taste**.
- > Es erscheint das *Skip Symbol* neben dem Programmnamen.

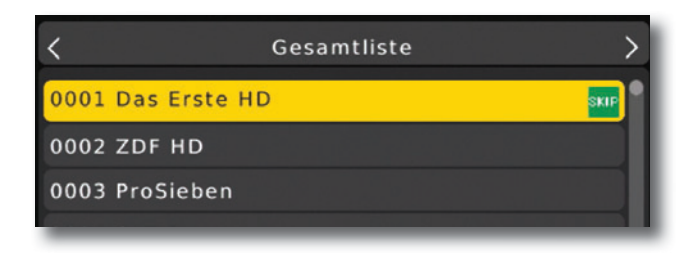

#### **Programme sperren (gelb)**

Das Gerät bietet die Möglichkeit, Programme mit einer PIN- Abfrage zu versehen. Dies ist dann nützlich, wenn Sie z.B. Kinder vor ggf. nicht jugendfreien Inhalten schützen möchten. Beim Aufrufen des zuvor gesperrten Programms muss dann eine vierstellige Nummer eingegeben werden um das Programm sehen zu können.

Um diesen PIN CODE einzustellen, lesen Sie auch bitte Kapitel 10.1.2.

- > Markieren Sie über die **Pfeiltasten auf/ab** ein Programm, das gesperrt werden soll
- > Drücken Sie die **gelbe Taste**.

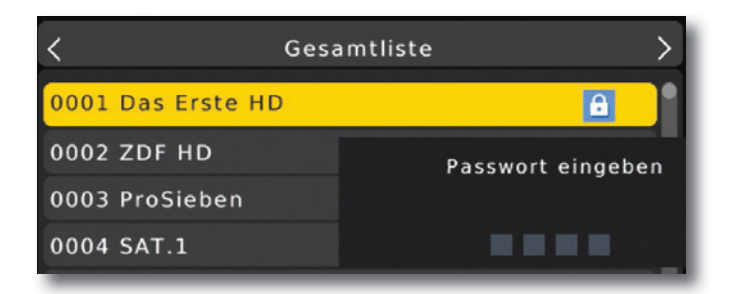

> Geben Sie die den vierstelligen Pin Code ein.

Es erscheint nun ein Schlosssymbol hinter dem Programmnamen.

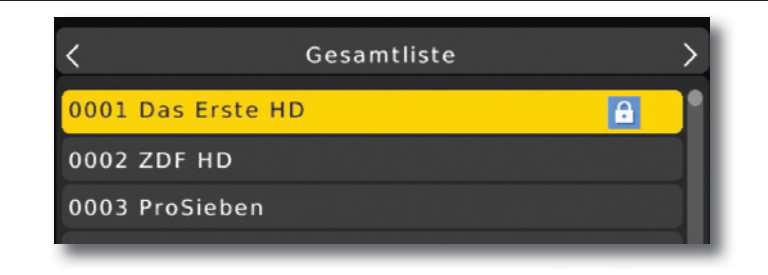

In dieser Weise können weitere Programme gesperrt werden.

#### **Programme aus der Liste löschen**

Sie können ein oder mehrere voreingestellte oder im Receiver vorhandene Programme löschen.

#### **Wichtiger Hinweis:**

Mit dieser Einstellung werden alle ausgewählten Programme gelöscht! Um Programme wieder in das Gerät einzuspeichern, führen Sie bitte einen neuen Suchlauf durch oder setzen Sie das Gerät in die Werkseinstellungen zurück.

- > Markieren Sie über die **Pfeiltasten auf/ab** ein Programm, das gelöscht werden soll.
- > Drücken Sie die **blaue Taste .**
- > Wenn Sie das Programm löschen möchten, bestätigen Sie die nachfolgende Abfrage mit **OK**.

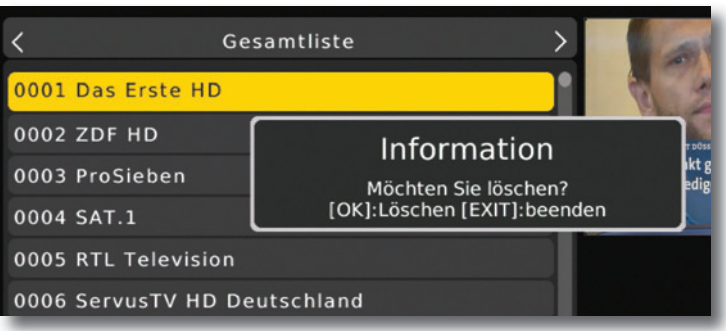

> Wenn Sie das Programm nicht löschen wollen, drücken Sie die **EXIT** Taste.

#### **Programme zu einer Favoritenliste hinzufügen**

Sie können ein oder mehrere Programme einer Favoritenliste hinzufügen. So können Sie im normalen Betrieb durch Drücken der Taste FAV auf der Fernbedienung gezielt diese Programme auswählen.

- > Markieren Sie über die **Pfeiltasten auf/ab** ein Programm, das in eine Favoritenliste abgespeichert werden soll.
- > Drücken Sie die **OPT Taste** auf der Fernbedienung.
- > Wählen Sie eine Liste aus, in der das Programm abgelegt werden soll.

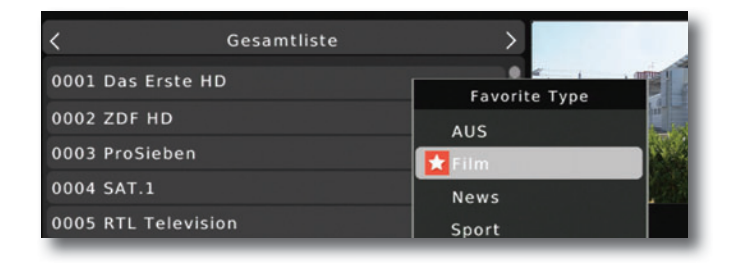

- > Bestätigen Sie mit **OK**.
- > Ein Stern Symbol erscheint nun an diesem ausgewählten Programm.

#### **Programme umbenennen (INFO)**

Um ein Programmnamen zu verändern, gehen Sie bitte wie folgt vor:

- > Markieren Sie über die **Pfeiltasten auf/ab** ein Programm, dessen Namen Sie ändern möchten.
- > Drücken Sie die **INFO Taste** um das Programm umzubenennen.

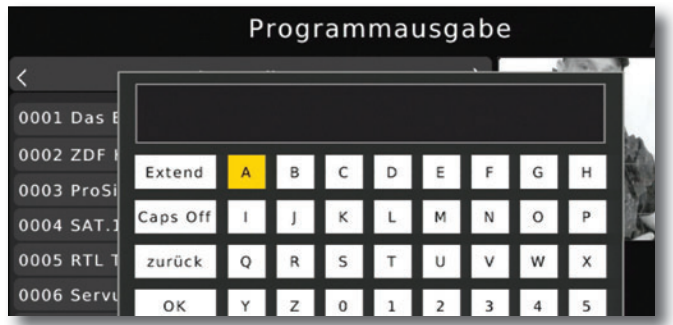

> Ändern Sie den Namen mit Hilfe der **virtuellen Tastatur** um und bestätigen Sie Ihre Eingabe mit **OK .**

#### **8 . Apps**

In diesem Bereich finden Sie die Netzwerkapplikationen Wetter, die Ihnen eine Wettervorhersage für die nächsten Tage an einem ausgewählten Standort anzeigt

#### **Hinweis:**

**Diese Funktion lässt sich nur dann auswählen, wenn das Gerät über die LAN in einem Netzwerk eingebunden ist und dieses Netzwerk eine Verbindung zum**  Internet aufbauen kann. Lesen Sie dazu bitte auch Kapitel 10.4.

- > Drücken Sie die Menü Taste.
- > Wählen Sie mit Hilfe der Pfeiltasten auf/ab den Menüpunkt Apps an und bestätigen Sie mit OK.

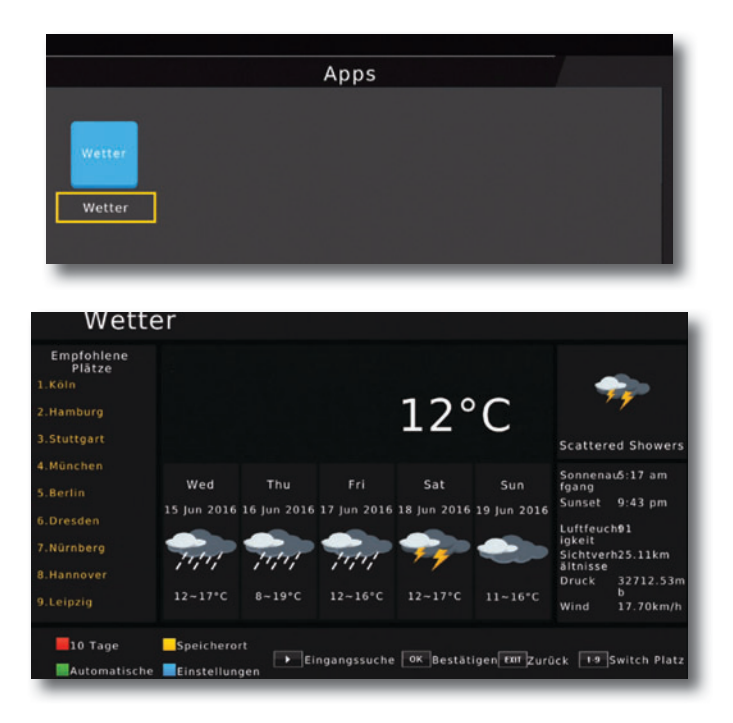

Drücken Sie EXIT, um die Wetter Applikation wieder zu verlassen.

#### **9. Einstellungen**

Hier können Sie individuelle Einstellungen für das Gerät vornehmen, um den Receiver z.B. optimal an Ihr angeschlossenes Fernsehgerät einzustellen. Außerdem können Sie benutzerdefinierte Einstellungen vornehmen, wie z.B. Kindersicherung einschalten oder die OSD Darstellungen ändern.

#### **9.1.1. Kindersicherung**

Das Gerät bietet die Möglichkeit, Programme und Menüeinstellungen mit einer PIN-Abfrage zu versehen. Dies ist dann nützlich, wenn Sie z.B. Kinder vor ggf. nicht jugendfreien Inhalten schützen möchten. Die Programme, die mit einem Pin Code geschützt werden sollen, können wie in Kapitel 7.1. gesperrt werden.

Beim Aufrufen des zuvor gesperrten Programms muss dann eine vierstellige Nummer eingegeben werden, um das Programm sehen zu können.

- > Drücken Sie die **Menütaste.**
- > Wechseln Sie zum Menüpunkt *Einstellungen* und bestätigen Sie mit **OK.**
- > Wechseln Sie zum Menüpunkt *Individuell* und bestätigen Sie mit **OK.**
- >Wählen Sie *Kindersicherung* an und bestätigen Sie mit **OK.**
- >Geben Sie den 4 stelligen PIN Code über die **Zehnertastatur** der Fernbedie nung ein. Der werkseitig eingestellte PIN CODE ist 0000.

Geben Sie ein ¤ugendschutz Level an.

Diese Zahlen geben das Alter an. Ist eine Sendung z.B. für Zuschauer unter 16 ¤ahren nicht geeignet, muss bei entsprechender Einstellung, der Pin eingegeben werden, um die Sendung sehen zu können. Bitte beachten Sie, dass diese Funktion nur in manchen Ländern zur Verfügung steht.

#### **9.1.2. Passwort einrichten**

Werkseitig ist der PIN Code auf 0000 eingestellt. Sie können den PIN Code unter *Passwort einrichten* umstellen.

- > Drücken Sie die **Menütaste.**
- > Wechseln Sie zum Menüpunkt *Einstellungen* und bestätigen Sie mit **OK.**
- > Wechseln Sie zum Menüpunkt *Individuell* und bestätigen Sie mit **OK.**
- > Wählen Sie die Zeile *Passwort einrichten* mit Hilfe der **Pfeiltasten auf/ab** an.
- > Bestätigen Sie mit **OK.**

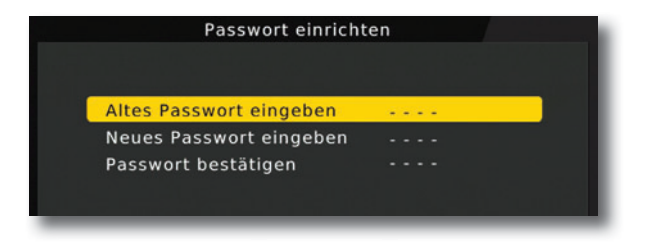

- > Geben Sie Ihr neues Passwort mit Hilfe der **Zehnertastatur** auf der Fernbedienung ein.
- > Wiederholen Sie die Eingabe.
- > Das Passwort wird automatisch gespeichert.

#### **Tipp: Schreiben Sie sich zur Sicherheit den neuen PIN Code auf und bewahren**  Sie diesen an einem sicheren Ort auf.

Sollte der PIN Code verloren gehen oder in Vergessenheit geraten, können die gesperrten Funktionen nicht mehr angewählt werden.

#### **9 .1 .3 . Untertitelsprache**

Wählen Sie in den Zeilen 1. Untertitelsprache und 2. Untertitelsprache die bevorzugte Untertitelsprache aus.

#### **9 .1 .4 . SPDIF**

Wenn Sie einen Dolby Surround Verstärker über den digitalen elektrischen Ausgang am Receiver angschlossen haben, können Sie hier Einstellungen vornehmen.

- > Drücken Sie die **Menütaste .**
- > Wechseln Sie zum Menüpunkt *Einstellungen* und bestätigen Sie mit **OK .**
- **>** Wählen Sie *Individuell* an und bestätigen Sie mit **OK .**
- > Wählen Sie *SPDIF* an und ändern Sie das Format mit Hilfe der  **Pfeiltasten rechts/links/auf/ab .**

#### **9 .1 .5 . Auto-Standby**

Das Netzteil des Gerätes entspricht einer Richtlinie der Europäischen Union zur umweltgerechten Gestaltung von Set-Top-Boxen.

**Nach dieser Richtlinie schaltet sich das Gerät nach 3 Stunden automatisch aus dem laufenden Betrieb in Standby, wenn in diesem Zeitraum keine Bedienfunktionen wie Programmwahl, Laustärke etc . ausgeführt worden sind .**

#### Achtung: Im Auslieferungszustand ist diese Funktion aktiviert.

Sie können diese Funktion unter diesem Menüpunkt deaktivieren.

- > Drücken Sie die **Menütaste .**
- > Wechseln Sie zum Menüpunkt *Einstellungen* und bestätigen Sie mit **OK .**
- **>** Wählen Sie *Individuell* an und bestätigen Sie mit **OK .**
- > Wählen Sie die Zeile *Auto-Standby* an.
- > Schalten Sie diese Funktion mit Hilfe der **Pfeiltasten rechts/links** aus, ein oder wählen Sie eine andere Zeit aus.

#### **9 .2 . Audio/Video**

In diesem Menü können Sie Ihren Receiver an Ihrem Fernseher anpassen, um so die beste Darstellung zu gewährleisten.

- > Drücken Sie die **Menütaste .**
- > Wechseln Sie zum Menüpunkt *Einstellungen* und bestätigen Sie mit **OK .**
- **>** Wählen Sie *Audio/Video* an und bestätigen Sie mit **OK .**

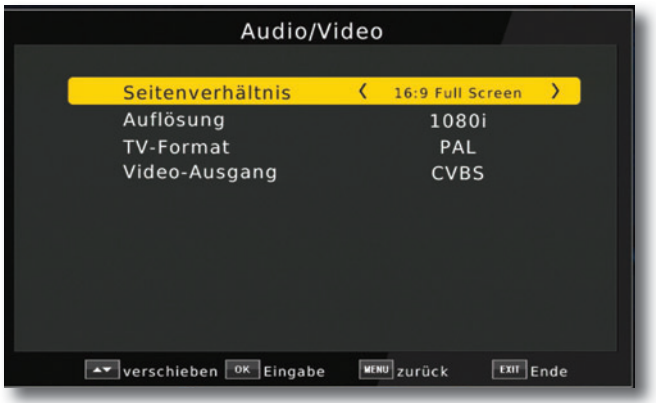

#### **9.2.1. Seitenverhältnis**

Manche Sender strahlen ihr Programm im Bildschirmformat 16:9 aus, während andere Programme im Format 4:3 senden. Um die für Ihren Fernseher optimale Darstellung zu nutzen, kann das Bildformat hier umgeschaltet werden.

- > Drücken Sie die **Menütaste.**
- > Wechseln Sie zum Menüpunkt *Einstellungen* und bestätigen Sie mit **OK.**
- **>** Wählen Sie *Audio/Video* an und bestätigen Sie mit **OK.**
- > Wählen Sie *Seitenverhältnis* an und ändern Sie das Format mit Hilfe der **Pfeiltasten rechts/links/auf/ab.**

#### **9.2.2. Auflösung**

In dieser Einstellung können Sie die Auflösung entsprechend Ihres Fernsehers anwählen. > Drücken Sie die **Menütaste.**

- > Wechseln Sie zum Menüpunkt *Einstellungen* und bestätigen Sie mit **OK.**
- >Wählen Sie *Audio/Video* an und bestätigen Sie mit **OK.**
- > Wählen Sie *Auflösung* und ändern Sie das Format mit Hilfe der  **Pfeiltasten rechts/links.**
- > Um die Auflösung an Ihren Fernseher optimal anzupassen, wählen Sie das Format entsprechend Ihres Fernsehers aus. Bitte beachten Sie auch die Hinweise und technischen Daten des Herstellers Ihres Fernsehers.

#### **ACHTUNG! Nicht jedes Fernsehgerät kann alle zur Verfügung stehenden Auflösungen darstellen!**

#### **9.2.3. TV Format**

Unter diesem Menüpunkt können Sie zwischen unterschiedlichen TV Normen PAL und NTSC umschalten.

- > Drücken Sie die **Menütaste.**
- > Wechseln Sie zum Menüpunkt *Einstellungen* und bestätigen Sie mit **OK.**
- >Wählen Sie *Audio/Video* an und bestätigen Sie mit **OK.**
- > Wählen Sie *TV Format* und ändern Sie das Format mit Hilfe der  **Pfeiltasten rechts/links.**

#### **9.2.4. Videoausgang**

In dieser Einstellung können Sie das Videosignal am Scart Ausgang umstellen

- > Drücken Sie die **Menütaste.**
- > Wechseln Sie zum Menüpunkt *Einstellungen* und bestätigen Sie mit **OK.**
- >Wählen Sie *Audio/Video* an und bestätigen Sie mit **OK.**
- > Wählen Sie *Video- Ausgang an* und ändern Sie das Format mit Hilfe der **Pfeiltasten rechts/links.**

#### **9.4. Netzwerkeinstellungen**

Nehmen Sie hier alle Einstellungen vor, um das Gerät mit Ihrem Heimnetzwerk zu verbinden. Diese Einstellungen werden nur dann benötigt, wenn der Receiver über LAN um die Wetter Applikation nutzen zu können.

- > Drücken Sie die **Menütaste.**
- > Wechseln Sie zum Menüpunkt *Einstellungen* und bestätigen Sie mit **OK.**
- >Wählen Sie *Netzwerkeinstellungen* an und bestätigen Sie mit **OK.**

Sollte das Gerät über Netzwerkkabel mit dem Heimnetzwerk verbunden sein, sollte der Konfigurationsmodus auf DHCP stehen. Dies ist die reguläre Einstellung muss in der Regel nicht verändert werden.

Sollten Sie andere Einstellungen vornehmen müssen, kontaktieren Sie bitte ggf. dazu auch Ihren Netzwerkadministrator.

#### **10 . Systemeinstellungen**

Im Bereich Systemeinstellungen können Sie die Menüsprache einstellen oder ein Software Update durchführen.

#### **10 .1 . OSD Sprache**

Stellen Sie hier die Menüsprache des Gerätes ein.

- > Drücken Sie die **Menütaste**.
- > Wechseln Sie zum Menüpunkt *System* und bestätigen Sie mit **OK .**
- > Wählen Sie mit den **Pfeiltasten auf/ab** den Punkt *OSD Sprache* an und bestätigen Sie mit **OK .**
- > Wählen Sie die gewünschte Menüsprache aus.

#### **10 .2 . Datum/Zeit**

Sofern der Receiver die Uhrzeit nicht automatisch einstellt, kann die Uhrzeit hier manuell eingestellt werden.

- > Drücken Sie die **Menütaste**.
- > Wechseln Sie zum Menüpunkt *Systemeinstellungen* und bestätigen Sie mit **OK .**
- > Wählen Sie mit den **Pfeiltasten auf/ab** den Punkt *Zeit* an und bestätigen Sie mit **OK .**

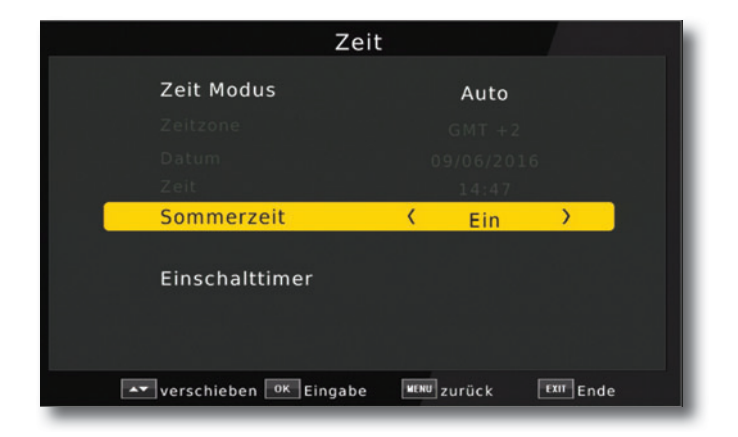

#### **10 .3 . Werkseinstellungen**

Sie können alle Einstellungen, die Sie an dem Receiver vorgenommen haben, mit der Werkseinstellung in den ursprünglichen Zustand zurücksetzen. Dies ist dann nützlich wenn Sie Änderungen vorgenommen haben, die anschließend zu einer nicht optimalen Funktion des Gerätes führen sollten.

- > Drücken Sie die **Menütaste**.
- > Wechseln Sie zum Menüpunkt *System* und bestätigen Sie mit **OK .**
- >Wählen Sie *Werkseinstellung wiederherstellen* an und bestätigen Sie mit **OK .**
- > Anschließend müssen Sie den 4 stelligen PIN Code über die **Zehnertastatur** Ihrer Fernbedienung eingeben. Der werkseitige PIN ist 0000.

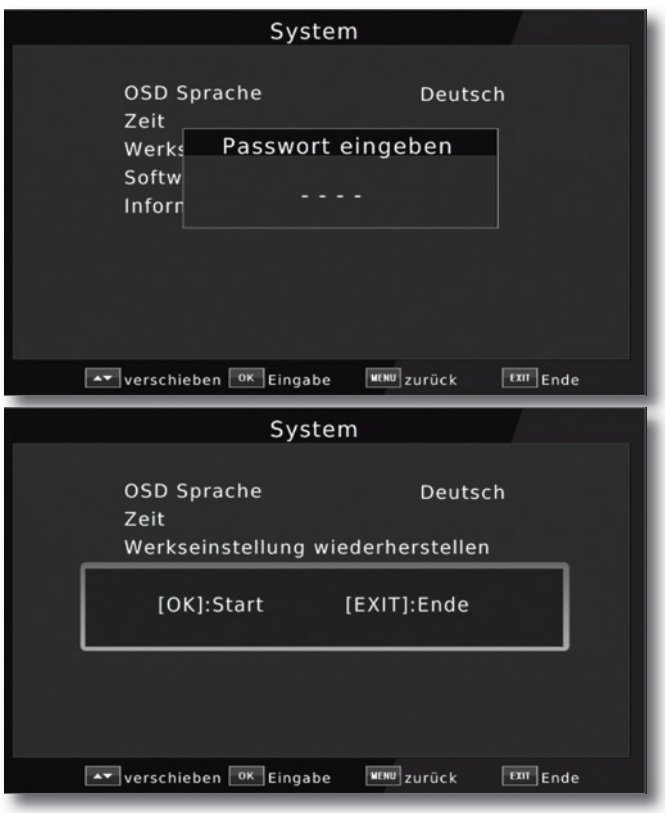

> Drücken Sie **OK,** um die Werkseinstellung durchzuführen oder drücken Sie **EXIT** um den Vorgang abzubrechen.

#### **10 .4 . Softwareupdate**

Zur Verbesserung der Funktionen des Gerätes kann eine Aktualisierung der Betriebssoftware nötig sein.

Es gibt mehrere Möglichkeiten, die Software des Gerätes zu aktualisieren.

#### **10 .4 .1 . OTA Update**

Der Receiver kann eine neue Software über Satellit laden, sofern diese zur Verfügung steht.

Um die Software laden zu können, müssen der Satellit und die Frequenz angegeben werden.

- > Drücken Sie die **Menütaste**.
- > Wechseln Sie zum Menüpunkt *System* und bestätigen Sie mit **OK .**
- >Wählen Sie *Softwareupdate* an und bestätigen Sie mit **OK .**
- >Wählen Sie *OTA* an und bestätigen Sie mit **OK .**

#### **Folgende Parameter müssen eingestellt sein:**

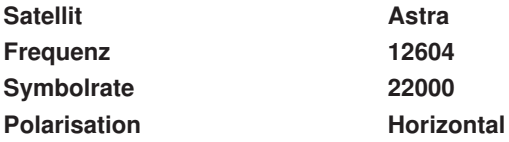

#### **Die angegebenen Parameter sind bereits voreingestellt und müssen nicht verändert**  werden.

Alle Einstellungen können Sie verändern, indem Sie den entsprechenden Punkt mit Hilfe der **Pfeiltasten auf/ab** anwählen und mit den **Pfeiltasten rechts/links** anpassen

> Um das Update über Satellit zu starten, wechseln Sie in die Zeile *Start* und bestätigen Sie mit **Ok .**

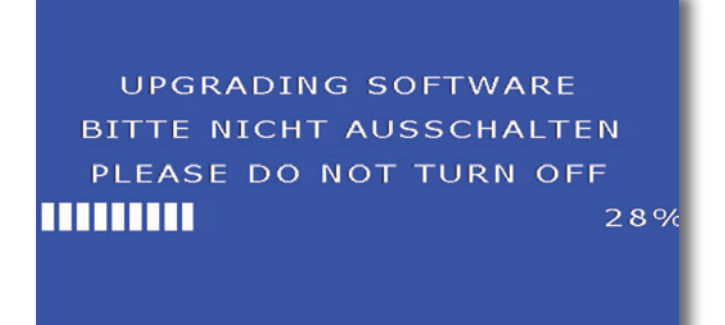

**ACHTUNG! Bitte trennen Sie während des Ladevorgangs unter keinen Umständen das USB Speichermedium vom Receiver!! Bitte schalten Sie den Receiver während des Updatevorhangs nicht aus und trennen Sie das Gerät nicht vom Strom .**

#### **10 .4 .2 . FTP Download**

Die Software kann, falls erforderlich, auch über eine Netzwerkverbindung geladen werden. Dazu muss der Receiver mit dem Internet über Netzwerk verbunden sein.

Bitte lesen Sie dazu auch Kapitel 10.4.

- > Drücken Sie die **Menütaste**.
- > Wechseln Sie zum Menüpunkt *System* und bestätigen Sie mit **OK .**
- >Wählen Sie *Software Update* an und bestätigen Sie mit **OK .**
- >Wählen Sie *FTP Download* an und bestätigen Sie mit **OK .**
- > Bestätigen Sie erneut mit **OK** um das Udate zu starten.

**ACHTUNG! Bitte trennen Sie während des Ladevorgangs unter keinen Umständen das LAN Kabel vom Receiver!! Bitte schalten Sie den Receiver während des Updatevorhangs nicht aus und trennen Sie das Gerät nicht vom**  Strom.

#### **10 .5 . Information**

Um die aktuelle Software-Version des Receivers zu überprüfen, können die Informationen über diesen Menüpunkt abgerufen werden.

- > Drücken Sie die **Menütaste .**
- > Wechseln Sie zum Menüpunkt *Systemeinstellungen* und bestätigen Sie mit **OK .**
- **>** Wählen Sie *Information* an und bestätigen Sie mit **OK .**
- > Sie erhalten Informationen zum Software- und Hardwarestand des Gerätes.

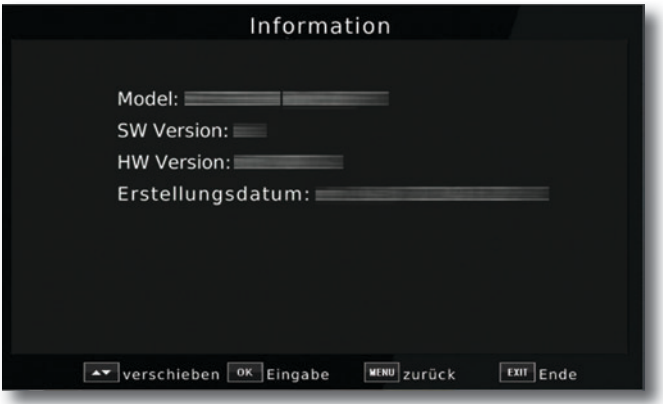

#### **11. Bedienung**

Haben Sie das Gerät über den Netzstecker angeschlossen und mit dem LNB sowie dem Fernsehgerät verbunden, leuchtet an der Front des Gerätes die rote Power LED. Das Gerät ist nun im Standby-Modus.

#### **11.1. Ein- und Ausschalten**

- > Drücken Sie die **Taste Ein/Standby** am Gerät oder auf der Fernbedienung. Nach ca. 10 Sekunden ist der Receiver hochgefahren und startet mit dem Ersten Programm.
- > Durch nochmaliges Drücken dieser Taste am Gerät oder auf der Fernbedienung schalten Sie das Gerät wieder aus.

#### **11.2. Programmwahl**

#### **11.2.1. Mit Hilfe der Programm auf/ab-Tasten**

> Schalten Sie die Programme mit Hilfe der **Pfeiltasten auf/ab** am Receiver oder auf der Fernbedienung jeweils um einen Programmplatz auf oder ab.

#### **11.2.2. Mit Hilfe der Zehnertastatur**

> Geben Sie mit Hilfe der **Zahlentastatur** die gewünschte Programmnummer ein.

Zum Beispiel:

- 1 für Programmplatz 1
- 1, dann 4 für Programmplatz 14
- 2, dann 3, dann 4 für Programmplatz 234

Bei der Eingabe von mehrstelligen Programmnummern haben Sie jeweils nach dem Drücken einer Taste ca. 2 Sekunden Zeit, um die Eingabe zu vervollständigen. Wollen Sie nur eine einstellige beziehungsweise zweistellige Zahl eingeben, so können Sie den Umschaltvorgang durch Drücken der **Taste OK** nach Eingabe der letzten Ziffer beschleunigen.

#### **11 .2 .3 . Programmwahl über Programmliste**

Um das Auffinden der einzelnen Programme zu erleichtern, verfügt Ihr Gerät über eine Programmlistenübersicht.

> Drücken Sie im laufenden Programm die **Taste OK .**

Es erscheint die Liste der Programme.

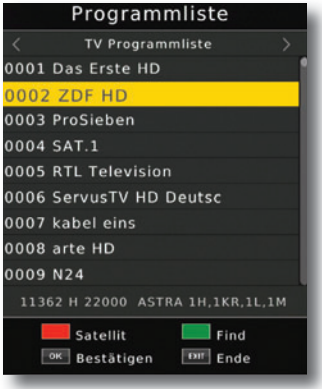

> Sie können nun mit Hilfe der **Pfeiltasten auf/ab** in 1er Schritten und der **Pfeiltasten rechts/links** in 8er Schritten das gewünschte Programm auswählen und mit **OK** bestätigen. Die Programmliste verschwindet wieder durch erneutes Drücken der **OK Taste** oder der **EXIT Taste**.

#### **11 .2 .4 . Programm mit einer Favoritenliste aufrufen**

> Drücken Sie die **Taste OPT**, und wählen Sie in dem Auswahlfenster die Zeile *Favoritenliste* aus. Es erscheint die Favoritenliste, sofern Sie Programme in der Favoritenliste abgelegt haben. Bitte lesen Sie dazu ggf. auch Kapitel 7.1.

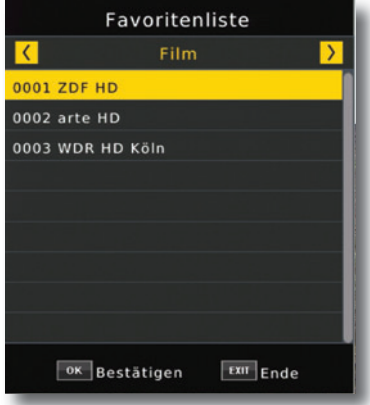

- > Wählen Sie nun mit Hilfe der **Pfeiltasten auf/ab** ein Programm aus, das Sie sehen möchten. Bestätigen Sie mit **OK**.
- > Ändern Sie die Favoritenliste mit Hilfe der **Pfeiltasten rechts/links .**
- > Um die Favoritenliste zu verlassen drücken Sie die **EXIT** oder **OK** Taste.

#### **11 .3 . Infobox**

Nach jedem Programmwechsel erscheint kurzzeitig eine Infobox mit den Programmeigenschaften wie Programmplatz, Programmname, Titel der Sendung, Titel der nachfolgenden Sendung.

- > Die Infobox können Sie ebenfalls durch Drücken der **Info Taste** aufrufen.
- > Durch Betätigen der **Taste EXIT** wird die Infobox wieder ausgeblendet.

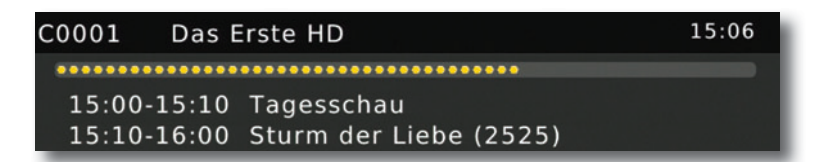

#### **11 .4 . Weitere Programminformationen**

- > Durch Drücken der **Taste INFO** erscheint die Infobox.
- > Wenn Sie nun die **INFO Taste** erneut drücken, erhalten Sie Zusatzinformationen zur laufenden Sendung.

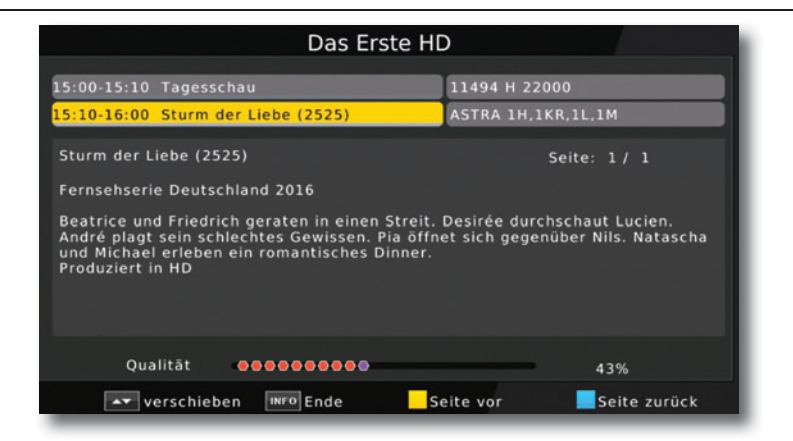

- > Um längere Informationstexte zu lesen, navigieren Sie im Textfenster durch die **Pfeiltasten auf/ab**.
- > Durch Drücken der **Taste EXIT** kehren Sie in den Normalbetrieb zurück.

#### **11 .5 . Lautstärkeregelung**

Sie haben die Möglichkeit, die Lautstärke Ihres Receivers zu regeln. Dies erleichtert den Umgang mit dem Receiver, da Sie somit alle wichtigen Funktionen auf einer Fernbedienung haben und selten auf die Fernbedienung Ihres Fernsehgerätes zurückgreifen müssen.

- > Regeln Sie die Lautstärke Ihres Receivers mit Hilfe der **Pfeiltaste rechts** lauter und mit Hilfe der **Pfeiltaste links** leiser.
- > Durch Drücken der **Taste Ton ein/aus (Mute)** wird der Ton aus- bzw. durch erneutes Drücken dieser Taste wieder eingeschaltet.

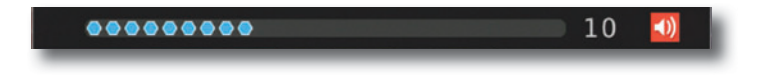

#### **11 .6 . TV/Radioumschaltung**

Die Vorprogrammierung enthält neben den Fernsehprogrammen auch Radioprogramme.

> Schalten Sie mit der **TV/RA Taste** den Receiver in den Radiobetrieb.

Der Receiver schaltet nun auf das zuletzt gehörte Radioprogramm um.

- > Durch erneutes Drücken der **TV/RA Taste** wird wieder das zuletzt gesehene Fernsehprogramm eingestellt.
- > Programme können im Radiomodus genau wie im TV Betrieb angewählt werden.

#### **11 .7 . Dolby Digital (AC3 - Betrieb)**

Der Receiver kann Dolby Digital Ton empfangen. Wird eine Sendung im Dolby Digital Sound (AC3) ausgestrahlt, kann dieser Ton aktiviert werden.

Möchten Sie die Sendung im Dolby Digital-Format (AC3) wiedergeben, dann stellen Sie Ihren Receiver wie folgt auf AC3-Betrieb um:

> Drücken Sie die **Audio Taste**. Die Bildschirmeinblendung Audio erscheint.

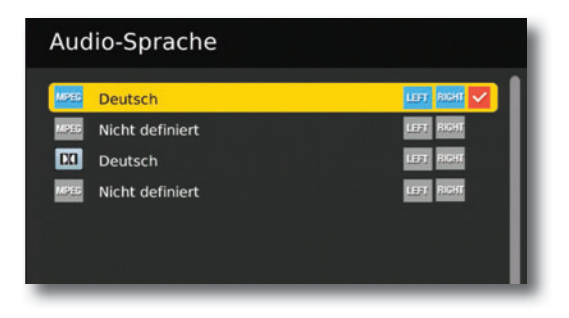

- > Wenn die Sendung in AC 3 gesendet wird, können Sie nun mit Hilfe der **Pfeiltasten auf/ab** den AC3 Modus anwählen und mit **OK** bestätigen. Nun können Sie die Sendung in 5.1-Kanal-Dolby-Digital-Sound hören.
- > Bitte beachten Sie, dass bei der AC 3 Einstellung der analoge Ton über die Scart Buchse oder den analogen Audio Ausgang abgeschaltet ist bzw. leiser werden kann.

#### **11 .8 . Rückkehr zum zuletzt eingestellten Programm**

- > Drücken Sie die **Taste OPT** auf der Fernbedienung. Sie erhalten nun eine Auswahl möglicher Optionen, die Sie anwählen können.
- > Wechseln Sie in das Feld *Recall List* und drücken Sie die **OK Taste .** Sie erhalten eine Übersicht über die zuletzt angewählten Programme.
- > Wählen Sie ein Programm aus dieser Liste aus und bestätigen Sie mit **OK .**

#### **11 .9 . Videotext**

Sofern gesendet, können Sie den integrierten Videotext-Decoder nutzen, um sich die Videotext-Informationen der einzelnen Programme anzeigen zu lassen.

- > Schalten Sie das Programm ein, von dem Sie sich Videotext-Informationen ansehen möchten.
- > Durch Drücken der **TXT Taste** schalten Sie den Videotext ein.

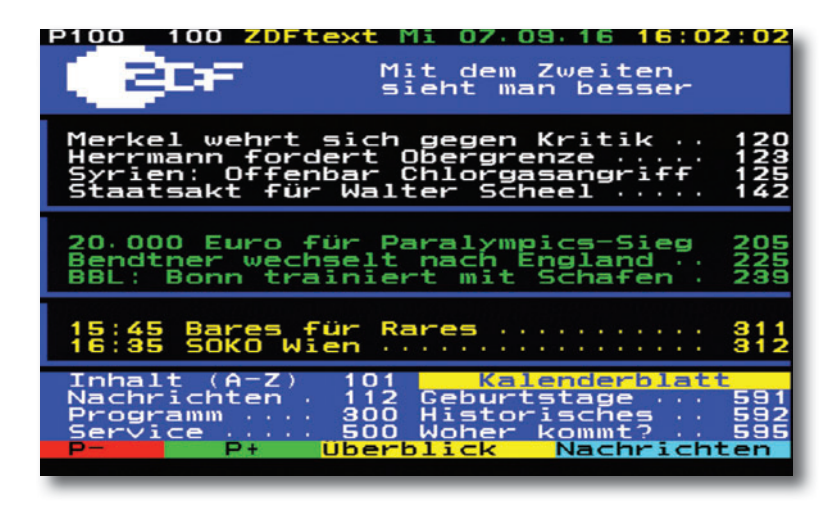

> Geben Sie mit Hilfe der **Zahlentastatur** die gewünschte Videotextseite ein. Ihre Eingabe wird in der oberen, linken Bildschirmecke angezeigt. Nachdem Sie die gewünschte Videotextseite eingegeben haben, sucht Ihr Gerät diese Seite.

Da die Videotextseiten nicht alle gleichzeitig übertragen werden können, kann es einige Sekunden dauern, bis Ihr Gerät die Seite gefunden hat und auf Ihrem Fernsehbildschirm anzeigt. Für alle Videotextbetreiber stellt die Seite 100 die Inhaltsangabe dar.

> Benutzen Sie die **Pfeiltasten auf/ab** um eine Seite vor- bzw. zurückzublättern. Durch Drücken der **Taste EXIT** gelangen Sie wieder in den Normalbetrieb zurück.

#### **11 .10 . Untertitel**

Einige Programmanbieter senden bei diversen Sendungen Untertitel aus. Um die Funktion der Untertitel-Einblendung einzuschalten, gehen Sie wie folgt vor:

- > Drücken Sie die **OPT Taste**. Wechseln Sie mit den **Pfeiltasten auf/ab** in das Feld "Untertitel", drücken Sie **OK** und schalten Sie hier mit den **Pfeiltasten links/rechts** den Untertitel ein oder aus.
- > In der unteren Zeile können Sie die Sprache mit den **Pfeiltasten links/rechts** auswählen.

**Hinweis**: Es stehen nur Sprachen zur Verfügung, die vom Sender ausgestrahlt werden. Beachten Sie, dass diese Funktion nur vorhanden ist, wenn tatsächlich Untertitel gesendet werden.

#### **11 .11 . Timer**

Mit dem Receiver können Sie, ähnlich wie bei einem Video- oder DVD Recorder Sendungen programmieren, um diese, z.B. auf einen über Scart angeschlossenen Video/ DVD Recorder aufzuzeichnen.

Dazu stehen Ihnen 2 Möglichkeiten zur Verfügung.

Sie können eine Aufnahme direkt aus der Elektronischen Programmzeitschrift EPI programmieren. Dies ist der schnellere Weg, die Aufnahme zu programmieren. Lesen Sie hierzu auch Kapitel 11.12.

Wenn Sie eine Aufnhame manuell programmieren möchten, gehen Sie bitte wie folgt vor:

- > Drücken Sie die **Taste Timer** auf der Fernbedienung.
- > Sie erhalten eine Übersicht über Timerereignisse.
- > Drücken Sie die **rote Taste**, um einen neuen Timer hinzuzufügen.
- > Es öffnet sich ein neues Timer Fenster mit folgenden Einstellungen, die Sie mit Hilfe der **Pfeiltasten links/rechts/auf/ab** anwählen können.

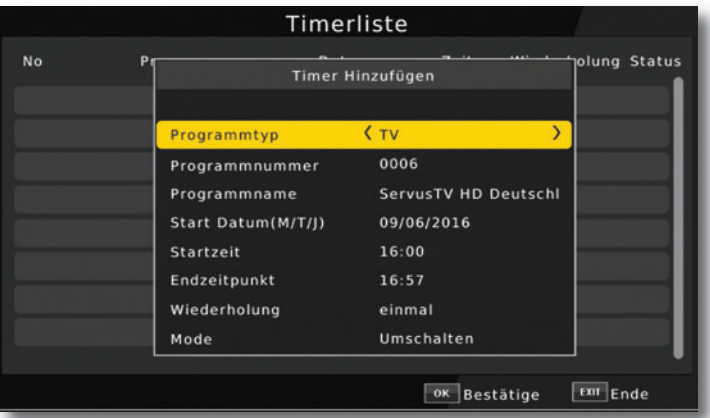

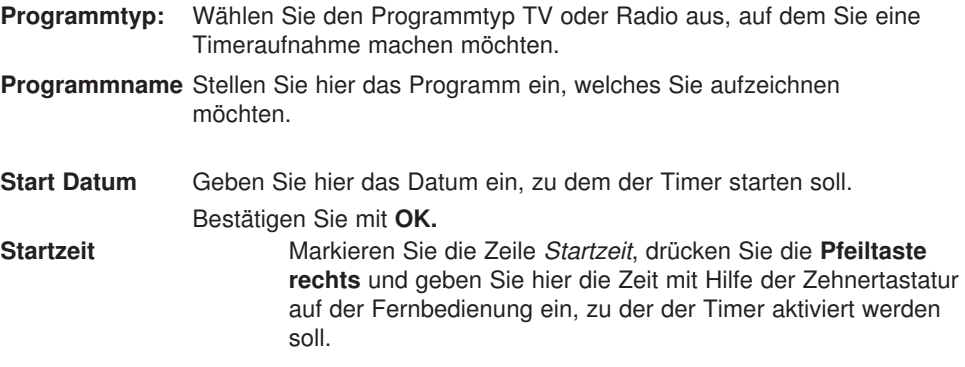

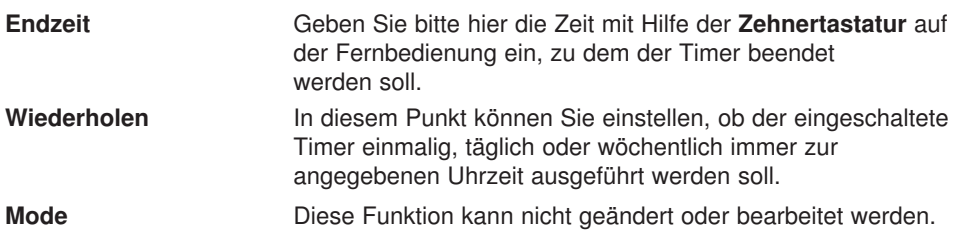

Wenn Sie alle Eingaben gemacht haben, verlassen Sie das Timermenü durch Drücken der **Taste OK**. Die Eingaben werden gespeichert, der Timer wird aktiviert.

In diesem Fenster sehen Sie zur Kontrolle alle relevanten Daten zur

Aufnahemprogrammierung wie Programmname, Aufnahme- Beginn und Ende.

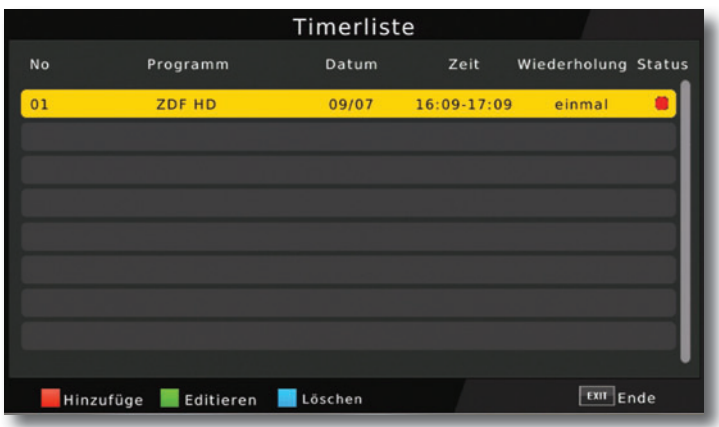

#### **11 .12 . Elektronische Programminfo EPI**

Mit Hilfe der EPI-Funktion (Electronic Programme Info) ist es möglich, Programmangebote und Inhalte diverser Programme auf dem Fernsehbildschirm darzustellen. Somit können Sie sich sehr schnell einen Überblick über die Sendungen und deren Inhalte verschaffen.

> Drücken Sie die **Taste EPI** auf der Fernbedienung im laufenden Programm des Receivers.

Es erscheint nun die elektronische Programmzeitschrift auf dem Bildschirm.

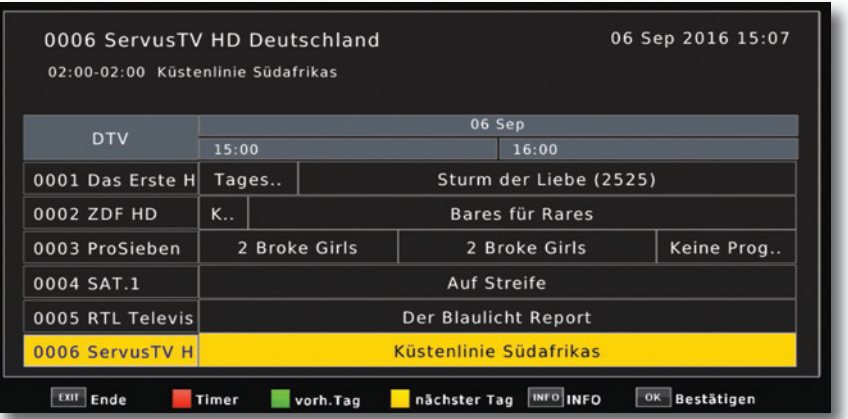

Weiterhin werden der Programmname und der Titel der laufenden Sendung angezeigt. Es kann bei einem Programmwechsel einige Sekunden dauern bis die EPI-Informationen des eingestellten Senders angezeigt werden.

> Markieren Sie mit den **Pfeiltasten** die Sendung, von der Sie mehr Informationen sehen möchten. Um die Details zu lesen, drücken Sie die **INFO Taste .** Es öffnet sich nun ein Fenster mit Informationen zur jeweiligen Sendung.

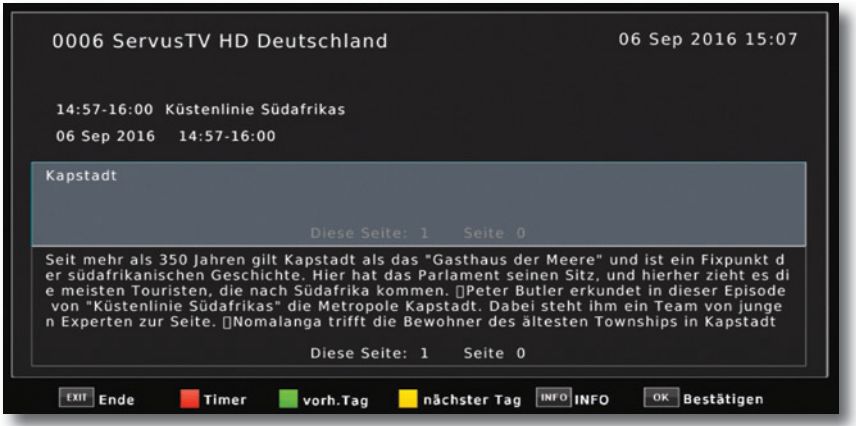

> Sie können die EPI-Daten der einzelnen Programme für die nächsten 7 Tage einsehen. Um das Datum zu ändern, von dem Sie Programminformationen lesen möchten, wählen Sie mit Hilfe **gelben Funktionstaste** den nächsten Tag, oder mit der **grünen Funktionstaste** den vorherigen Tag an.

Im EPI Menü können Sie direkt eine Aufnahme programmieren, die dann auf ein angeschlossenes USB Gerät aufgezeichnet werden kann.

Ebenfalls können Sie in der EPI Übersicht eine Erinnerung setzen. Wenn Sie ein ausgewähltes Programm für eine Erinnerung markiert haben, schaltet das Gerät automatisch zum Beginn der Sendung auf den gewünschten Programmplatz um. So verpassen Sie dne Anfang der Sendung nicht.

- > Markieren Sie in der EPI Übersicht die Sendung, die Sie aufzeichnen möchten, bzw. auf die das Gerät automatisch umschalten soll.
- > Drücken Sie anschließend die **rote Taste**. Es öffnet sich das Timermenü. Hier sind bereits alle relevatnen Daten automatisch übernommen worden.
- > Um zum normalen TV-Betrieb zurückzukehren, drücken Sie die **EXIT Taste**.

#### **11 .13 . Zoomfunktion**

Sie können im laufenden Fernsehbetrieb den Bildinhalt vergrößern, um z.B. Schriften und Einblendungen besser lesen zu können.

- > Drücken Sie dazu die **Taste ZOOM** auf der Fernbedienung. Es erscheint ein Lupensymbol.
- > Durch mehrmaliges Drücken der **grünen Taste** wird das Bild Schritt für Schritt vergrößert.

#### **11 .14 . Sleeptimer**

Der Receiver verfügt über einen Sleeptimer. Dabei kann eine Zeit eingestellt werden, nach der das Gerät automatisch ausschaltet.

> Drücken Sie die **Taste Sleeptimer** auf der Fernbedienung, es erscheint ein neues Fenster entlang der oberen Seite des Bildschirms.

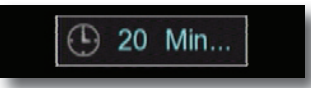

- > Drücken Sie die **Sleeptimer Taste** mehrmals, um die Minuten einzustellen.
- > Das Sleeptimer Fenster verschwindet zwar nach kurzer Zeit automatisch, Sie können es aber auch durch Drücken der **blauen Funktionstaste** oder der **EXIT Taste**  schließen.

#### **12. Technische Daten**

#### **DBS-Tuner**

- Eingangsfrequenzbereich: 950 .... 2150 MHz Eingangspegelbereich: - 65 dBm ... - 25 dBm DBS-Tuner Eingang: F - Buchse Ein-/Ausgangsimpedanz: 75 Ohm Demodulation: **QPSK S2** Symbolrate: 2 ... 45 Mbaud/s Viterbiraten: 1/2, 2/3, 3/4, 5/6, 7/8 **Videodekodierung** Profil Level: MP¤ HL, MPEG 4 /AVC Videostandard: PAL / NTSC
- 

#### **Audiodekodierung**

#### **LNB Stromversorgung**

LNB Spannung vertikal: 13V LNB Spannung horizontal: 18V **Demultiplexing:** gemäß ISO 13818-1 **USB Wiedergabe** Video Codec: MPEG 2 Audio Codec: MPEG 1 Layer 2 **Anschlüsse** HDMI Ausgang: HD Video/Audio USB: 2.0 Host S/SPDIF: Coaxial

Ausgang für 1. ZF: 950 ... 2150 MHz (loop through)

Videokompression: MPEG-4.264, MPEG-2, Bis zu MP¤ ML Aktive Bildfläche: 480i, 576i, 576p, 720p, 1080i Bildformat: 16:9, 4:3 LB, 4:3 PS

Audiokompression: MPEG-1 ¤ MPEG-2 Layer I und II Audio Mode: Dual (main/sub), Stereo Abtastfrequenzen: 32 kHz, 44.1 kHz, 48 kHz

LNB Strom: 500mA max.¤kurzschlussfest **DiSEqC:** DiSEqC 1.0 und DiSEqC 1.2 **22 kHz-Modulation:** 22 kHz +/- 4KHz Amplitude 0,6 V +/- 0,2 V

Leistungsaufnahme: Max. 10 Watt im Betrieb<sup>¤</sup> Max. 0,5 Watt im Stand-By **Eingangsspannung:** 100-240V / 50/60 Hz Wechselspannung

#### **13. Fehlersuchhilfe**

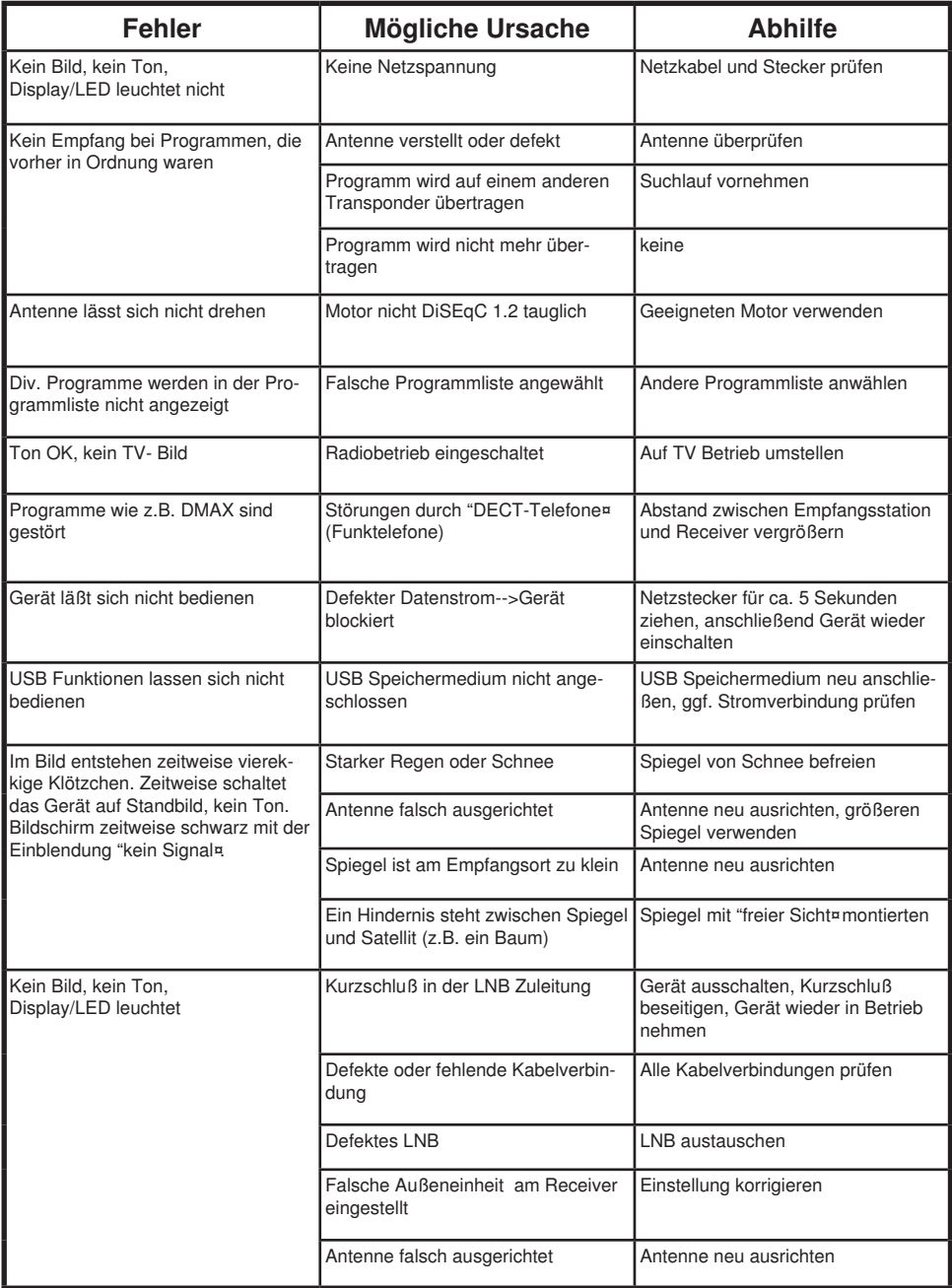

#### **14. CE Hinweis**

# $\epsilon$

Ihr Gerät trägt das CE-Zeichen und erfüllt alle erforderlichen EU-Normen.

Hiermit erklärt die TELESTAR DIGITAL GmbH, dass sich das Gerät TelSKY S 260 HD in Übereinstimmung mit den grundlegenden Anforderungen und den übrigen einschlägigen Bestimmungen der Niedrigspannungsrichtlinie 2006/95/EG sowie der EMV Richtlinie 2014/30/EU befindet. Die Konformitätserklärung zu diesem Produkt finden Sie unter: www.telestar.de/de¤DE/Konformitaetserklaerung/352-529/¤productID¤11255

Alle in dieser Bedienunganleitung angegebenen technischen Daten und beschriebenen Funktionen entsprechen dem Stand der Drucklegung und können sich ohne vorherige Ankündigung ändern.

Für Druckfehler und Irrtümer übernehmen wir keine Haftung. Abschrift und Vervielfältigung nur mit ausdrücklicher Genehmigung der TELESTAR-DIGITAL GmbH gestattet.